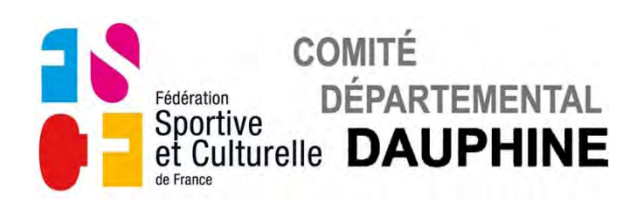

### **UTILISATION FORMULAIRE**

### **B1-Engagement Etoiles Aînées-Jeunesses**

### **1) GÉNÉRALITÉS**

a) Installation de Adobe Reader DC si vous ne l'avez pas déjà installé

Cliquez sur le lien suivant :<http://get.adobe.com/fr/reader/> Suivez les instructions indiquées sur la page internet ouverte, pensez à décocher l'offre facultative de l'antivirus "McAfee".

### b) Enregistrement du formulaire

Ne remplissez pas le document dans le site ou dans le mail reçu, enregistrez le d'abord sur votre ordinateur puis remplissez le.

### c) Utilisation du formulaire

Remplissez le formulaire puis enregistrez-le.

Imprimez la première page du formulaire ou la totalité si vous le désirez. Envoyez par e-mail ce formulaire en pièce jointe au Commission Technique de Gymnastique Féminine : [ctgym-feminine1@fscfdauphine.fr](mailto:ctgym-feminine1@fscfdauphine.fr) Une copie de la 1ère page récapitulative du Dossier B2 est à envoyer au Comité Départemental du Dauphiné. (20 rue de l'Etissey - 38300 BOURGOIN-JALLIEU) accompagnée des droits d'engagement.

Règlement par chèque à l'ordre de "Comité Départemental du Dauphiné". Règlement par virement IBAN : FR76 1382 5002 0008 0026 1751 189

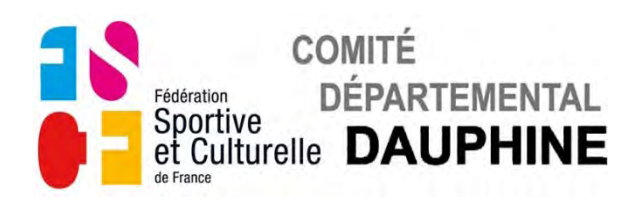

### **2) FORMULAIRE - "B2-ENGAGEMENT ÉTOILES AÎNÉES-JEUNESSES"**

**a) Page 1**

### *ASSOCIATION ET RESPONSABLE TECHNIQUE*

Le champ "ASSOCIATION" apparait en bleuté

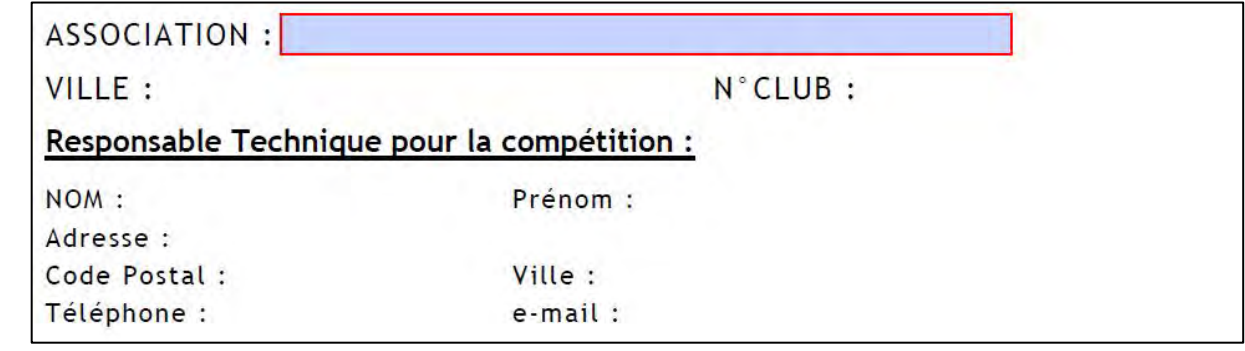

• Cliquez sur le champ "ASSOCIATION", la liste des Associations apparait.

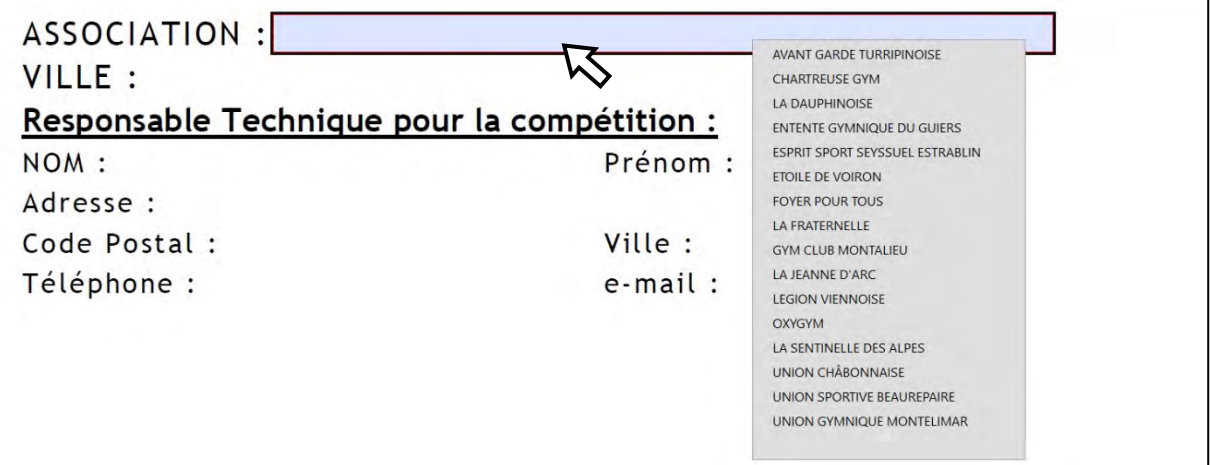

• Choisir l'Association en positionnant le curseur dessus.

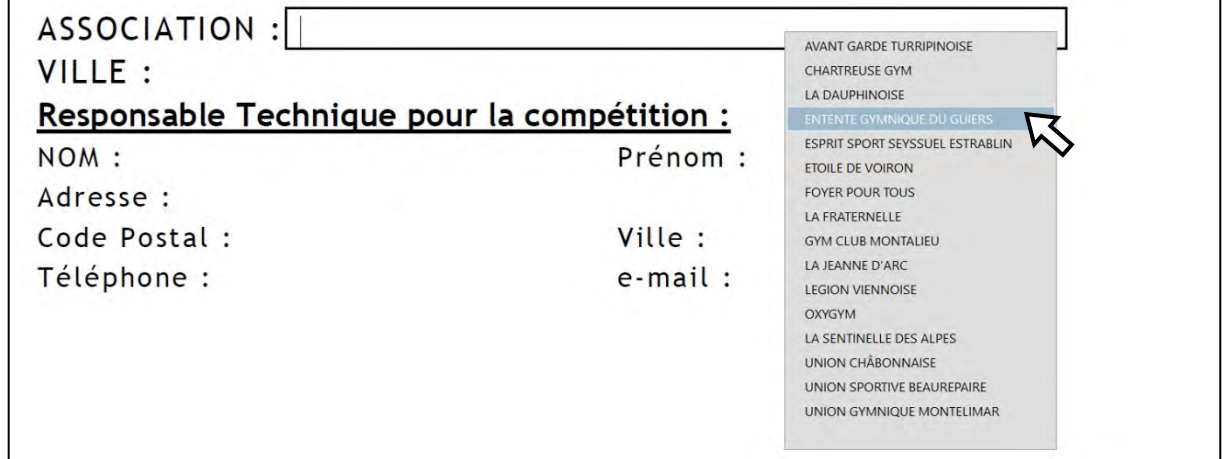

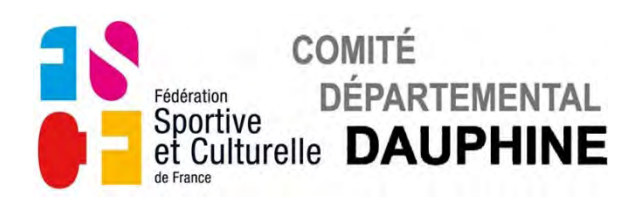

• Cliquez sur l'association choisie, l'association, la ville, le N° du club s'affichent.

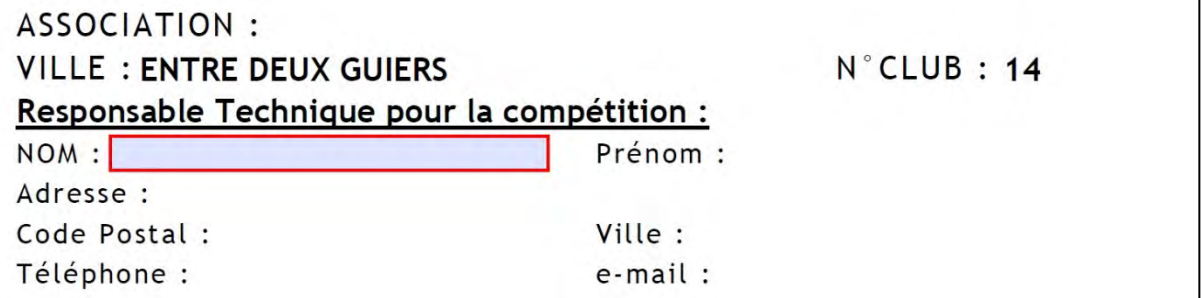

Le champ "NOM" du responsable technique apparait en bleuté.

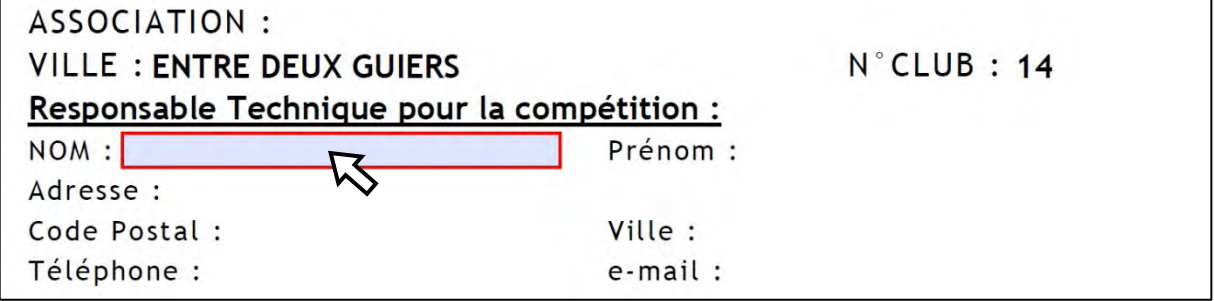

• Cliquez et remplissez le champ. Validez la saisie avec "Entrée"

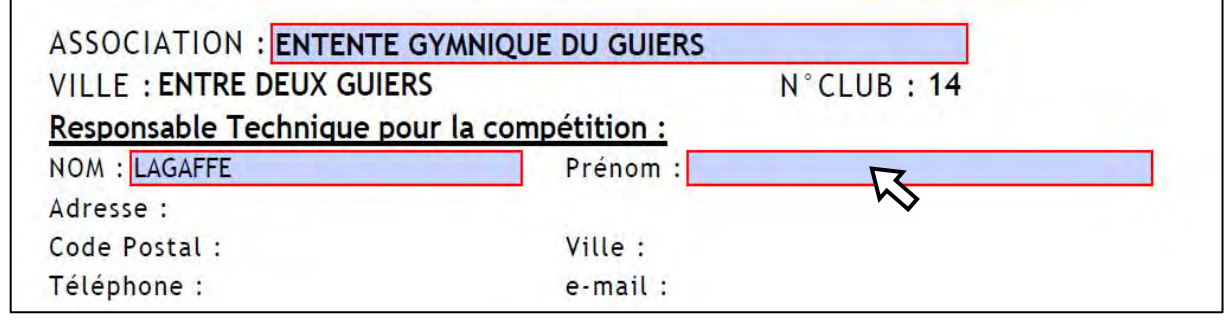

- Renseignez les champs au fur et à mesure qu'ils apparaissent en bleuté.
- Validez chaque saisie avec "Entrée".

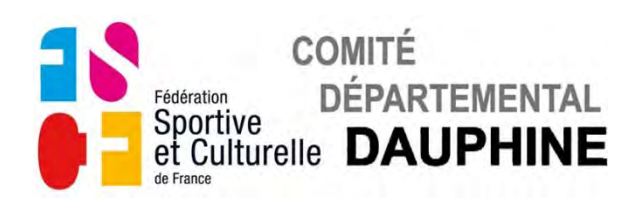

**b) Pages 2 et 3**

### *ENGAGEMENT DES AÎNÉES LE SAMEDI*

La 1ère case du tableau apparaît en bleuté.

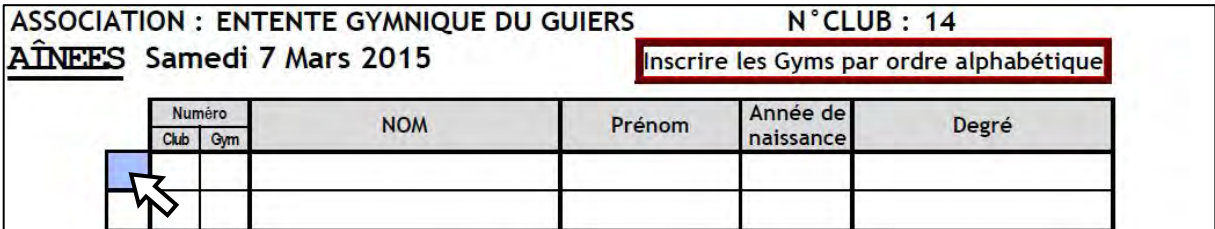

• Cliquez sur la case, le champ "NOM" apparaît en bleuté.

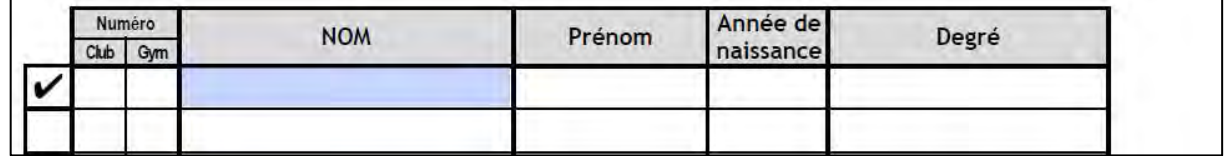

• Remplissez le champ "NOM", validez avec "Entrée" toute la ligne apparait en bleuté.

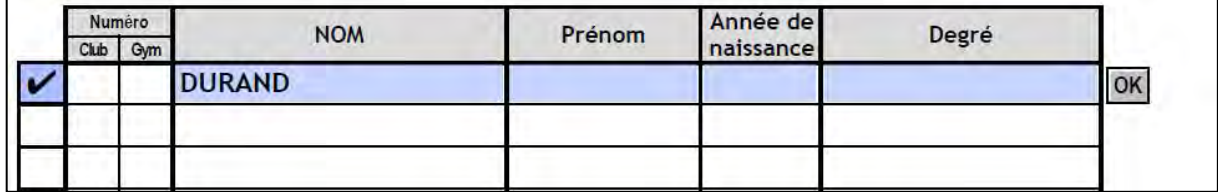

- Remplissez le champ "Prénom", validez avec "Entrée".
- Remplissez le champ "Année de naissance", validez avec "Entrée".

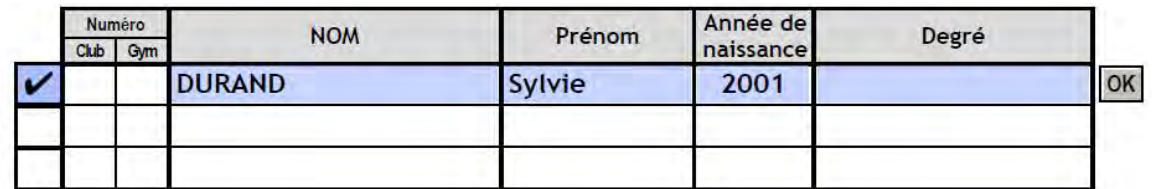

• Cliquez sur le champ "Catégorie", la liste des catégorie apparait.

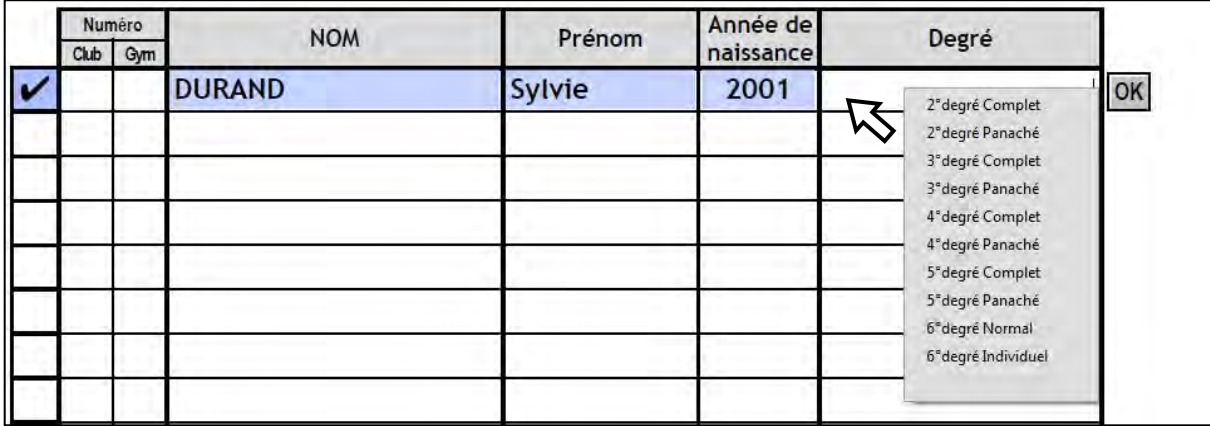

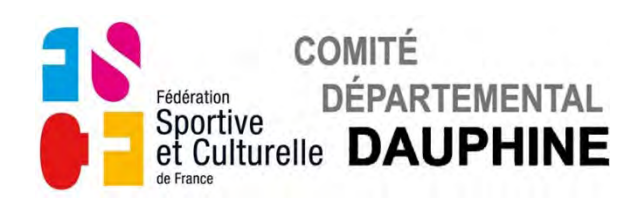

• Sélectionnez la catégorie en cliquant dessus, validez avec "Entrée".

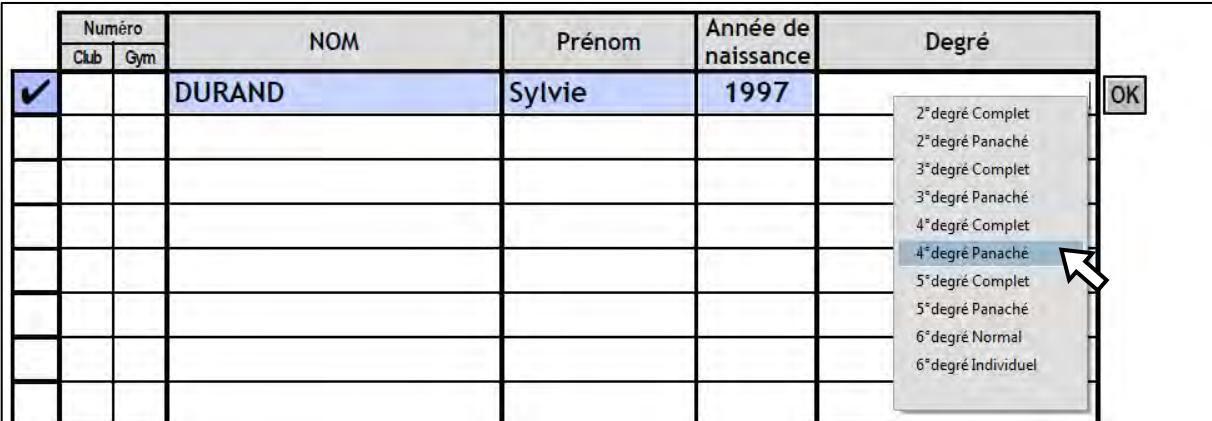

• Cliquez sur le bouton "OK", pour valider la saisie.

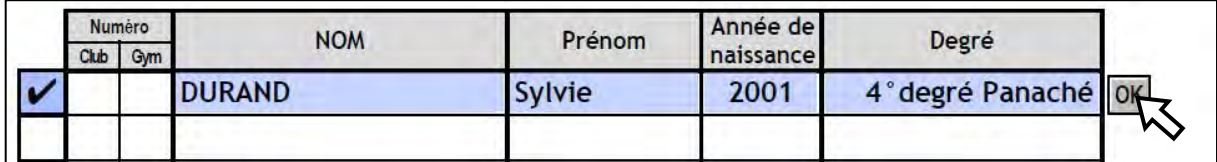

Si le message suivant apparaît, l'année de naissance ne correspond pas à la section

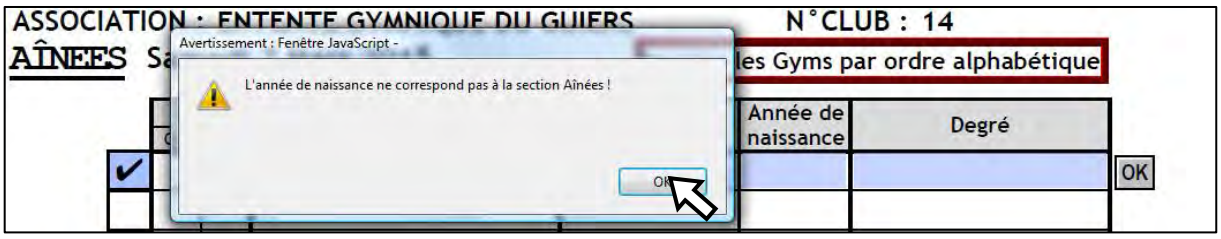

• Cliquez sur "OK" pour le faire disparaître puis corrigez la donnée fausse.

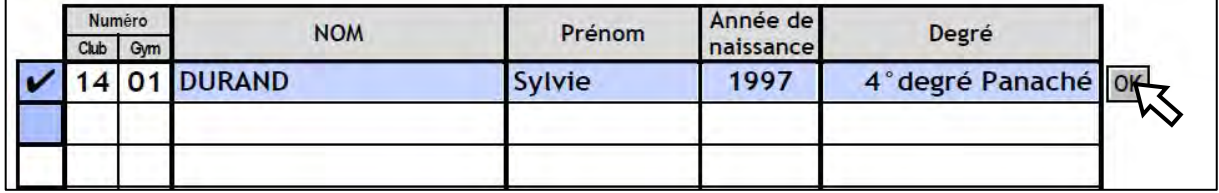

- Cliquez sur le bouton "OK", pour valider la saisie. Le numéro de la gymnaste apparaît et la 2<sup>ème</sup> case du tableau apparaît en bleuté.
	- Recommencez l'opération autant de fois que vous avez de gymnastes Aînée.

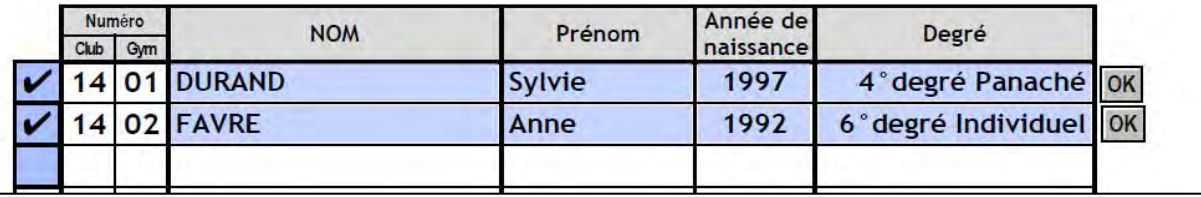

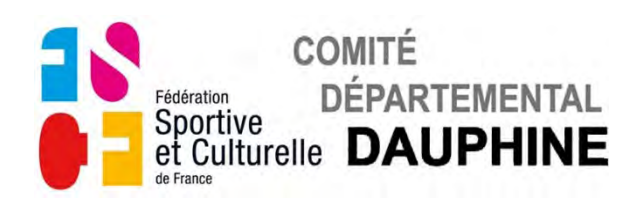

#### **c) Page 4**

#### *ENGAGEMENT DES JEUNESSES LE SAMEDI*

Les catégories autorisées à concourir le samedi matin sont affichées en haut de la page.

La 1ère case du tableau apparaît en bleuté.

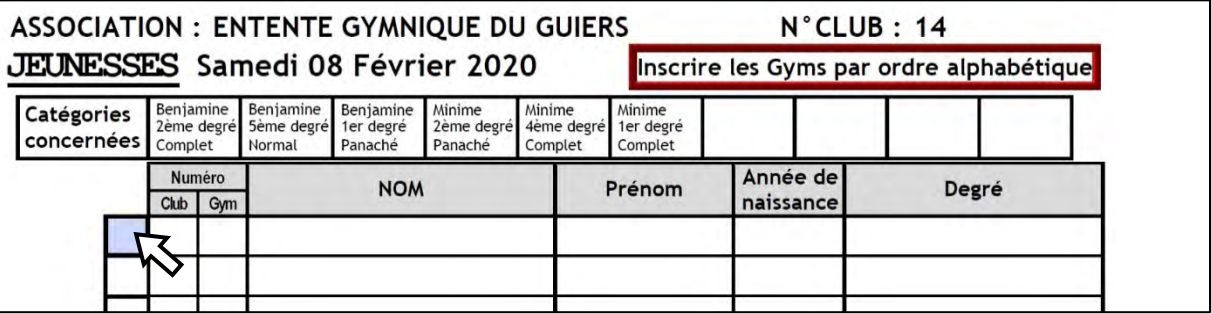

• Cliquez sur la case, le champ "NOM" apparaît en bleuté.

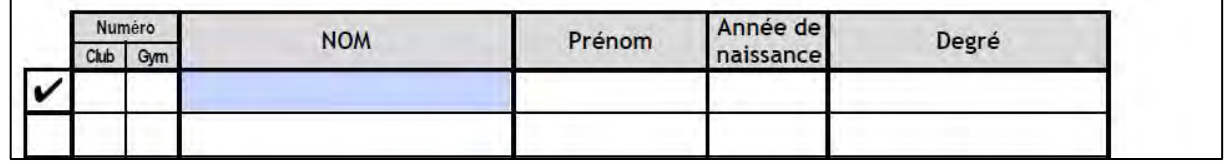

• Remplissez le champ "NOM", validez avec "Entrée" toute la ligne apparaît en bleuté.

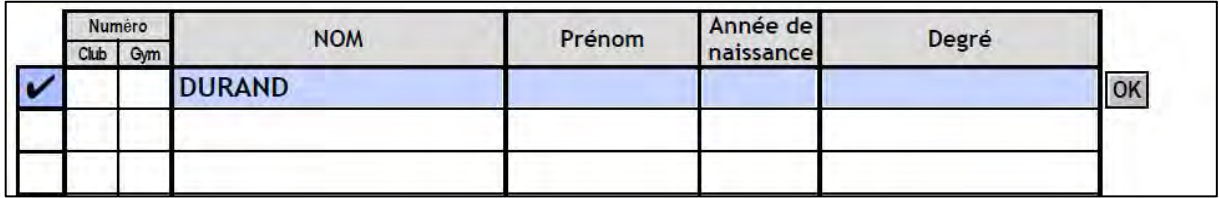

- Remplissez le champ "Prénom", validez avec "Entrée".
- Remplissez le champ "Année de naissance", validez avec "Entrée".

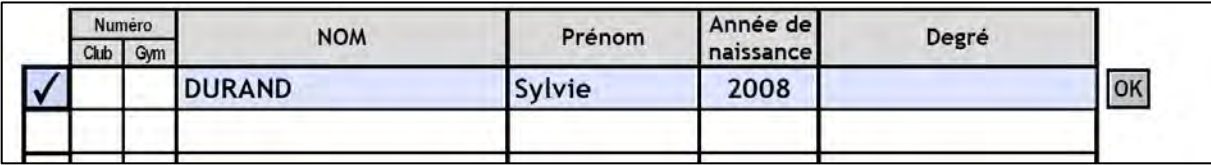

• Cliquez sur le champ "Catégorie", la liste des catégories apparaît.

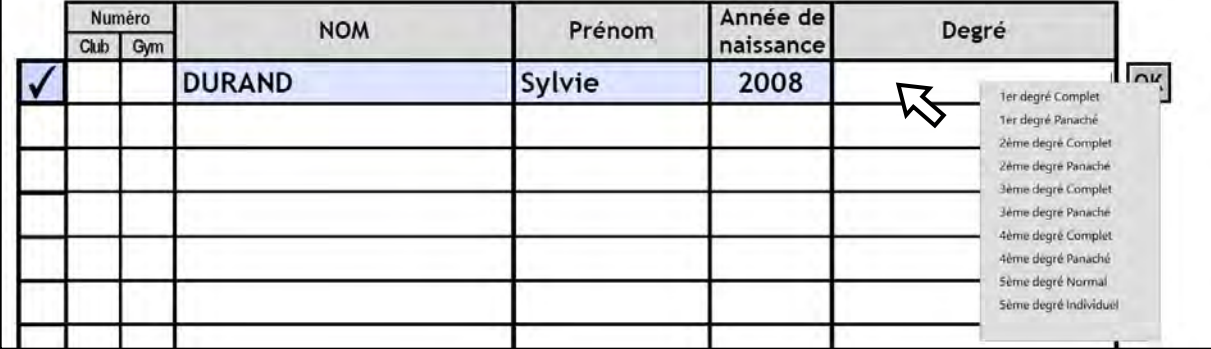

C.D.D./gym fém /Mode d'emploi B2-Engagement Etoiles Aînées-Jeunesses

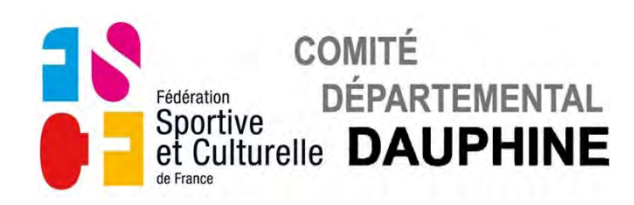

• Sélectionnez la catégorie en cliquant dessus, validez avec "Entrée".

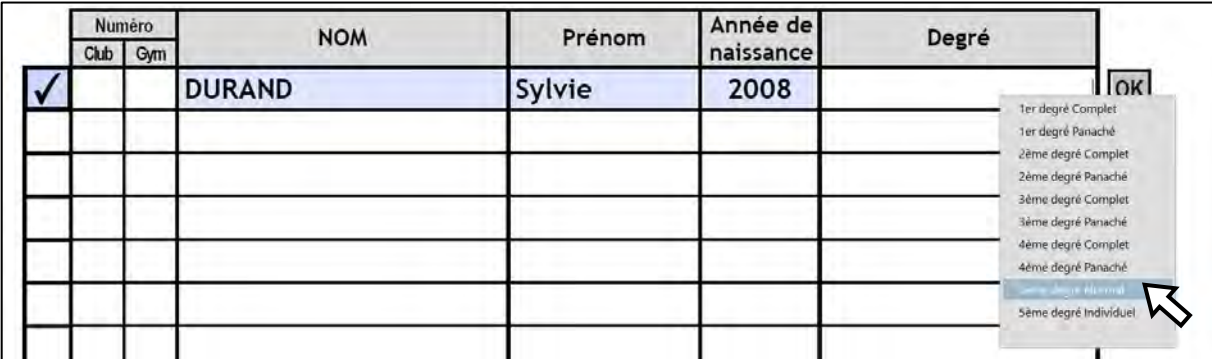

• Cliquez sur le bouton "OK", pour valider la saisie.

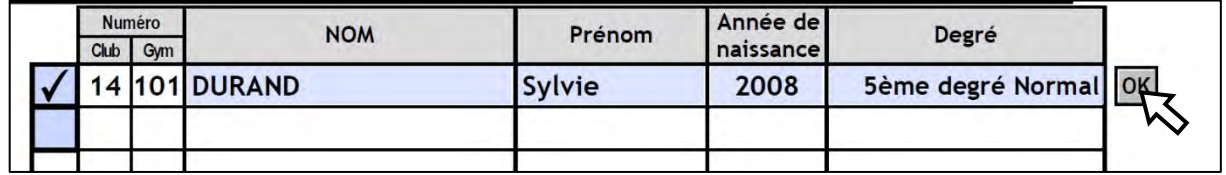

Le numéro de la gymnaste apparaît et la 2<sup>ème</sup> case du tableau apparaît en bleuté.

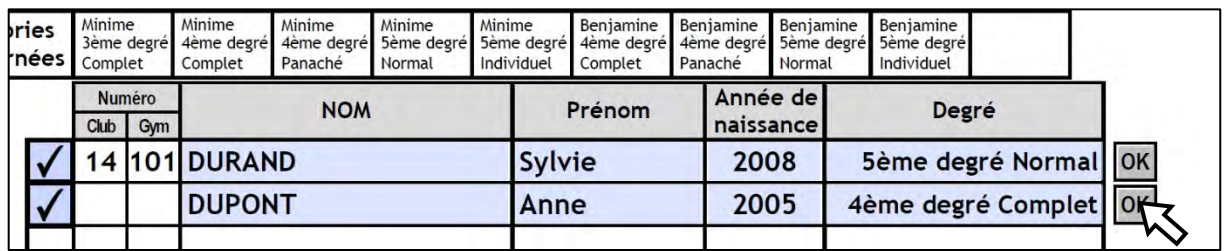

Si le message suivant apparaît, l'année de naissance ne correspond pas à la section

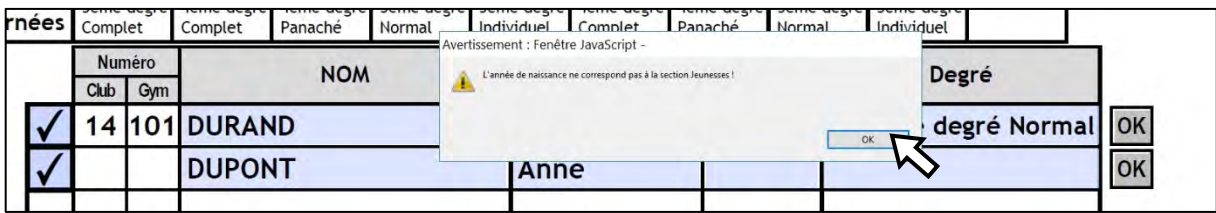

• Cliquez sur "OK" pour le faire disparaître puis corrigez la donnée fausse.

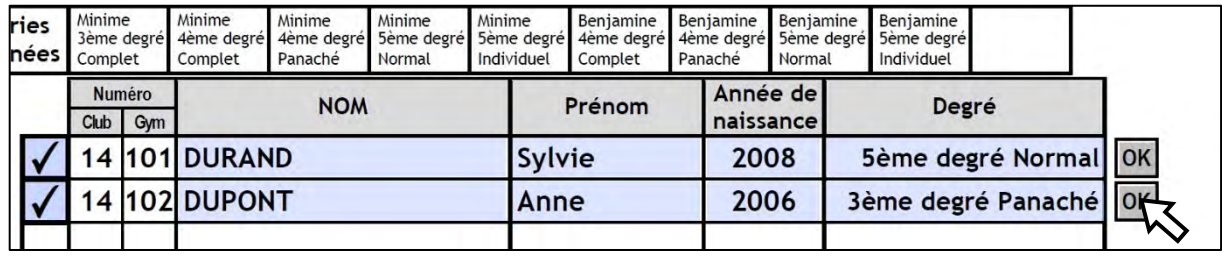

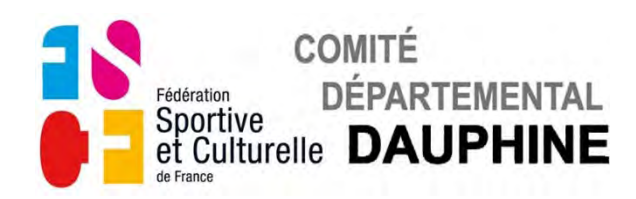

Si le message suivant apparaît, la catégorie inscrite ne concourt pas ce jour-là.

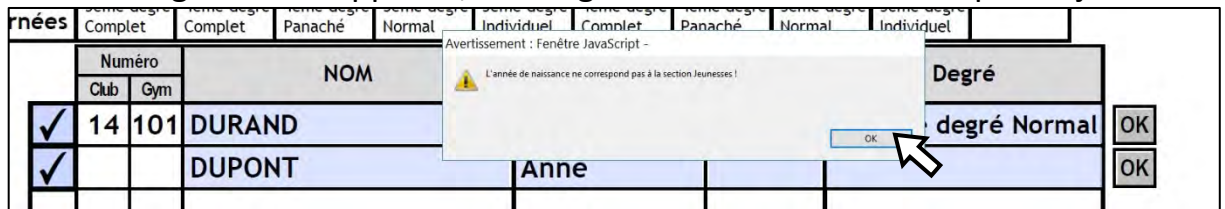

• Cliquez sur "OK" pour le faire disparaître puis corrigez la donnée fausse.

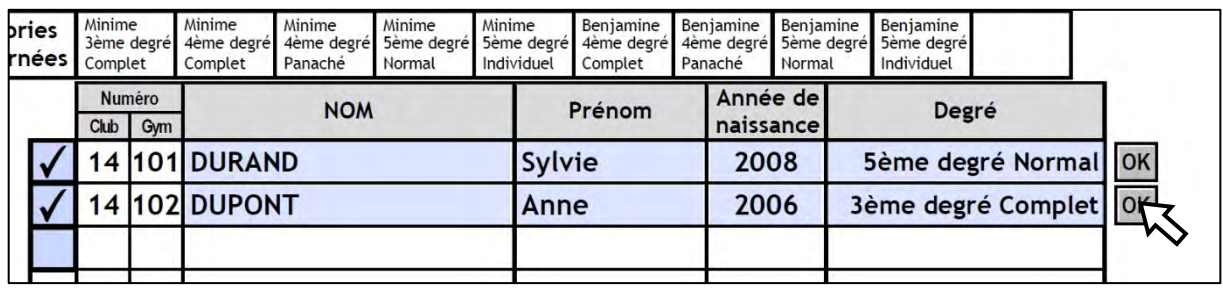

• Cliquez sur le bouton "OK", pour valider la saisie.

Le numéro de la gymnaste apparaît et la case suivante du tableau apparaît en bleuté.

#### • Recommencez l'opération autant de fois que vous avez de gymnastes Jeunesse.

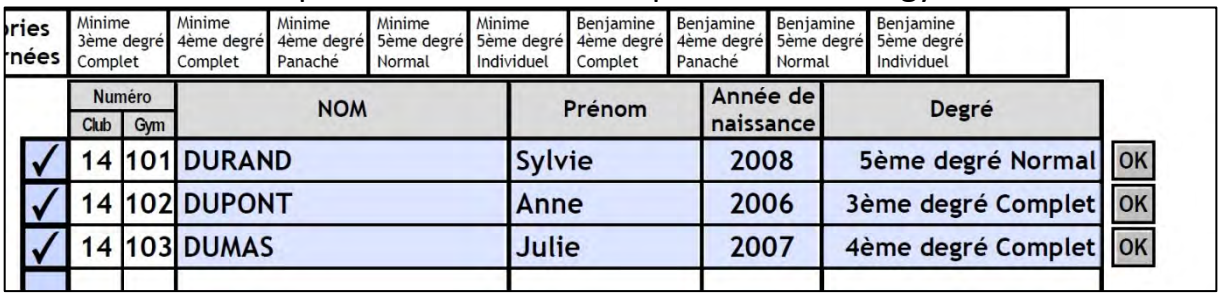

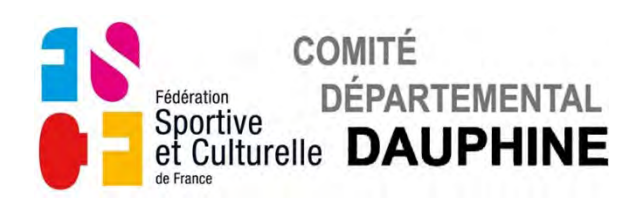

**d) Page 5** 

#### *VALIDATION DES ENGAGEMENTS DU SAMEDI*

• Validez le nombre de gymnastes engagées avec le bouton **Rouge**.

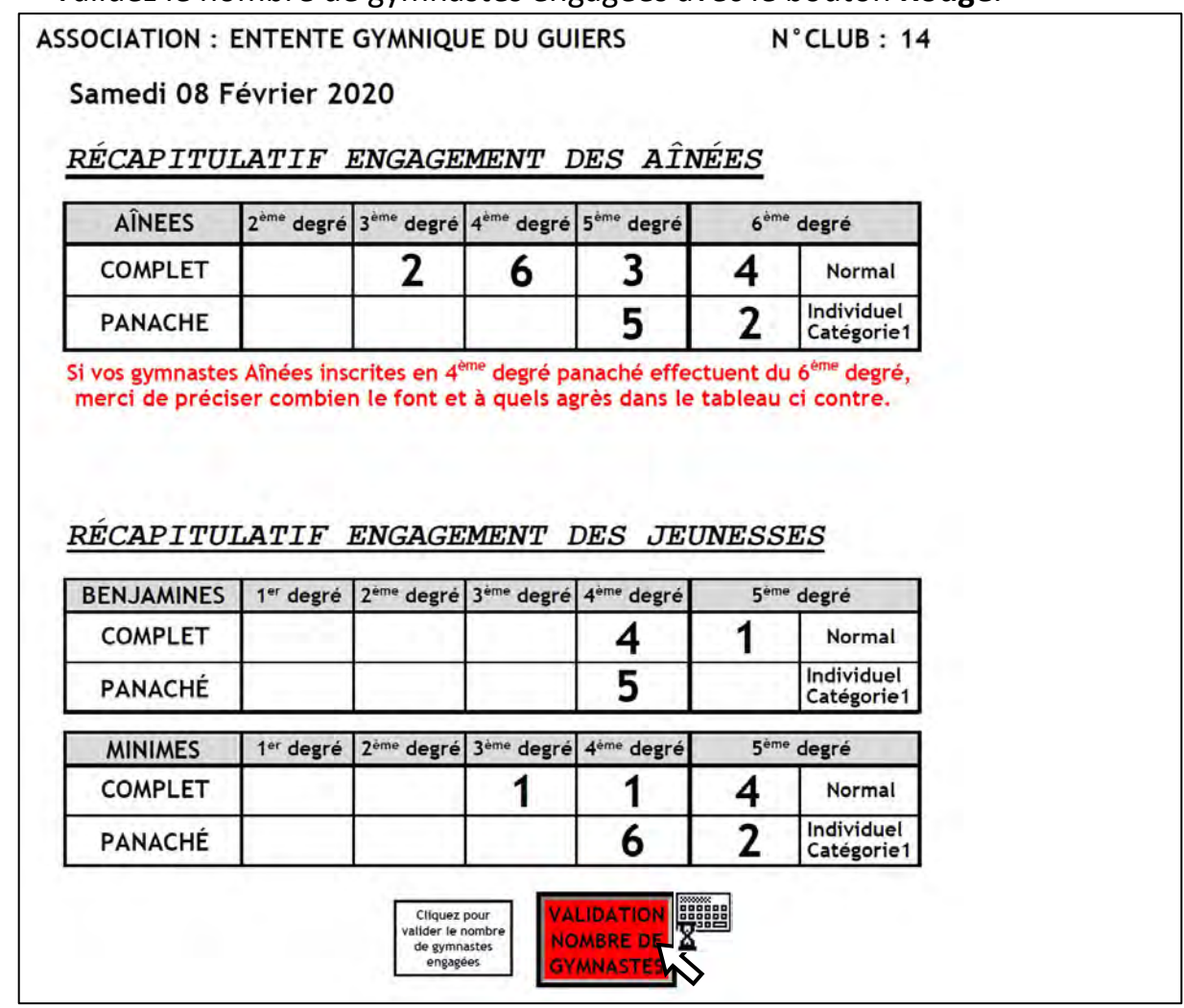

Le petit clavier s'affiche pendant le temps du calcul.

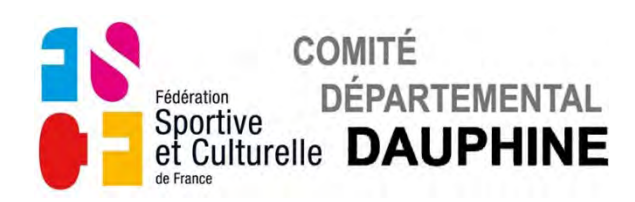

• Si vous présentez des 4ème degré Panaché, le tableau suivant apparaît.

**ASSOCIATION : ENTENTE GYMNIQUE DU GUIERS** 

N°CLUB: 14

Samedi 08 Février 2020

RÉCAPITULATIF ENGAGEMENT DES AÎNÉES

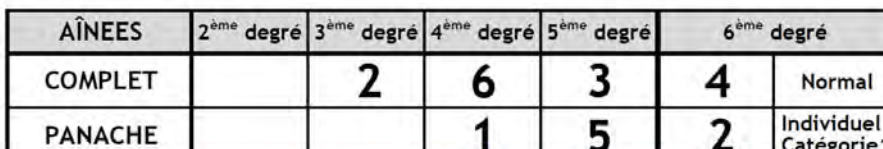

Si vos gymnastes Aînées inscrites en 4<sup>ème</sup> degré panaché effectuent du 6<sup>ème</sup> degré, merci de préciser combien le font et à quels agrès dans le tableau ci contre.

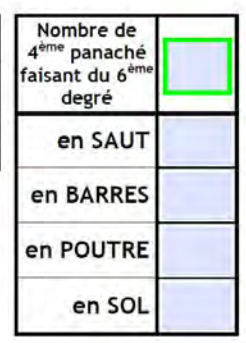

#### RÉCAPITULATIF ENGAGEMENT DES JEUNESSES

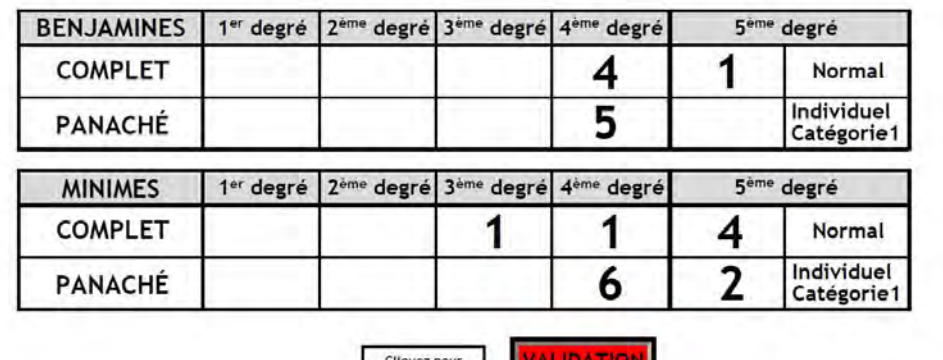

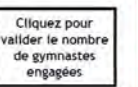

**NOMBRE DE GYMNASTE** 

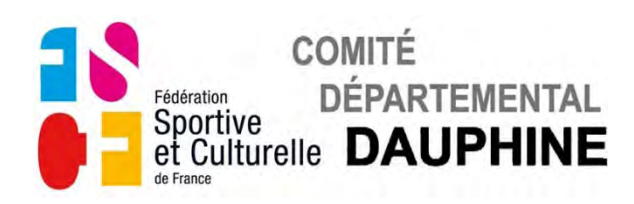

• Si un ou plusieurs  $4^{eme}$  Panaché font du  $6^{eme}$  degré à certains agrès, remplissez le tableau correspondant.

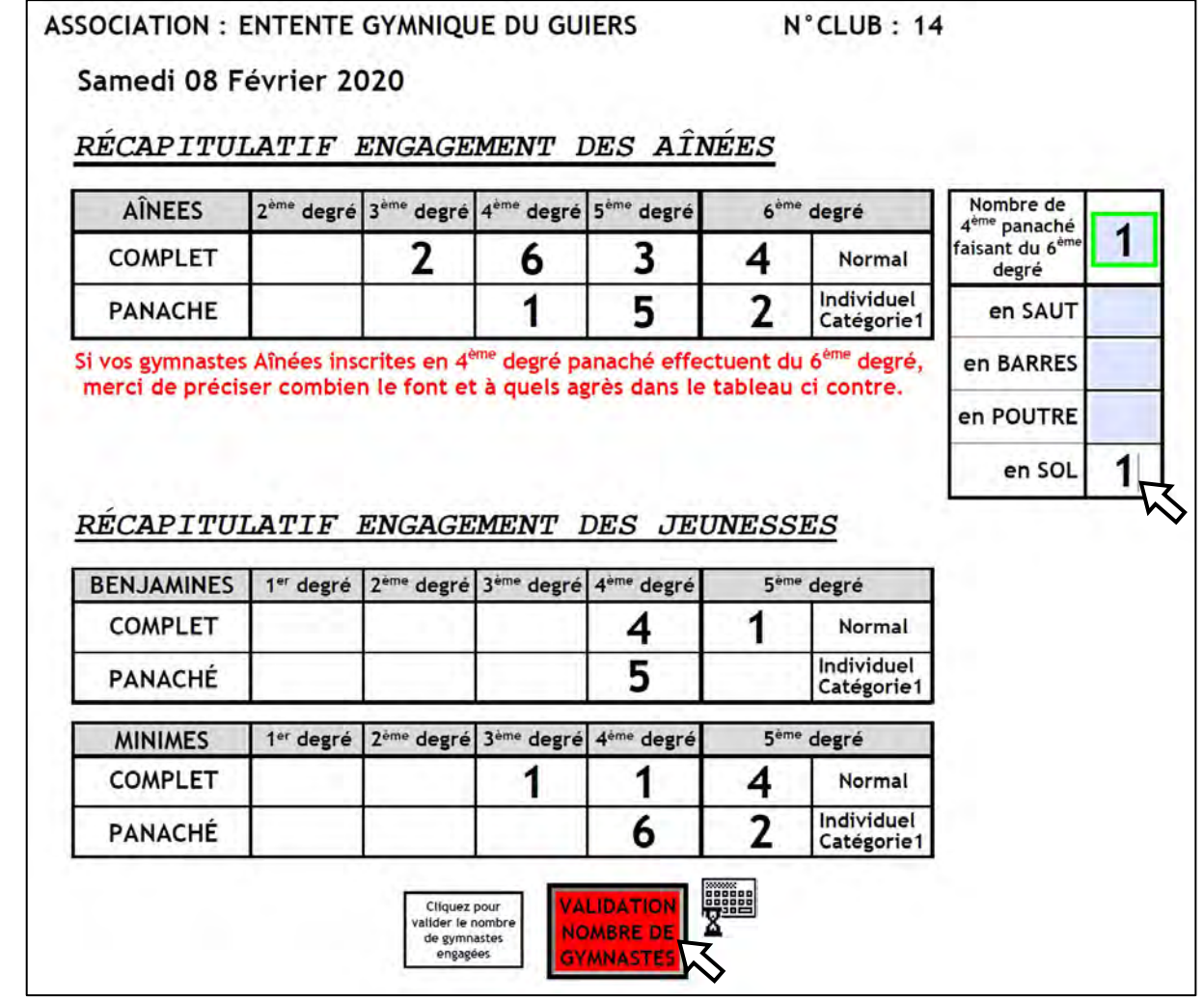

Le petit clavier s'affiche pendant le temps du calcul.

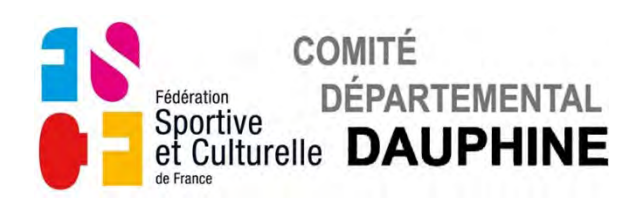

**e) Page 6** 

### *ENGAGEMENT DES JUGES DU SAMEDI*

Le champ "NOM" du responsable juge apparaît en bleuté.

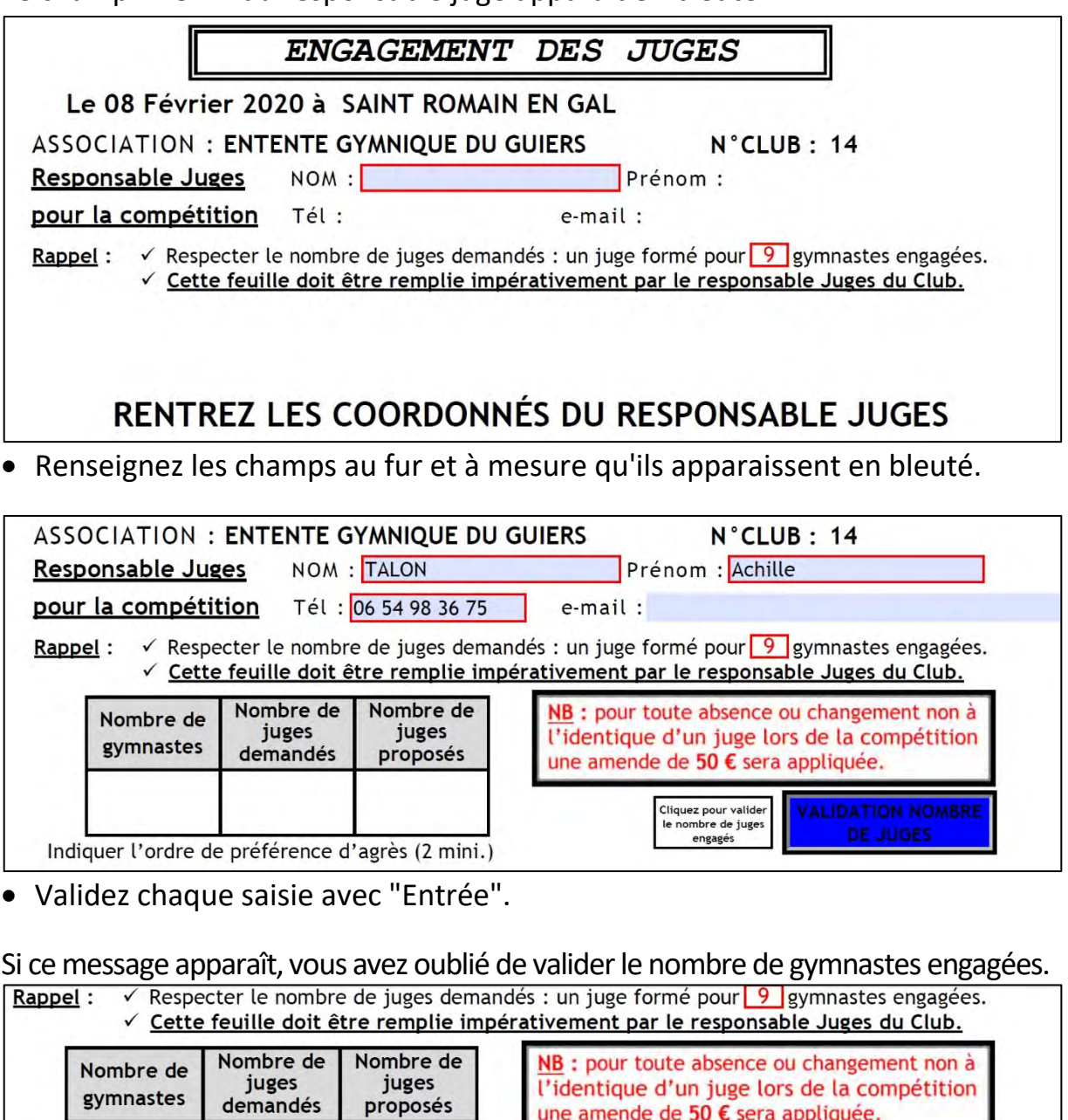

Indiquer l'ordre de préférence d'agrès (2 mini.)

## **VOUS N'AVEZ PAS VALIDÉ LE NOMBRE** DE GYMNASTES ENGAGÉES **LE SAMEDI**

Cliquez pour valide le nombre de juges engagés

• Rectifiez l'oubli en cliquant sur le bouton **Rouge** page 5.

C.D.D./gym fém /Mode d'emploi B2-Engagement Etoiles Aînées-Jeunesses

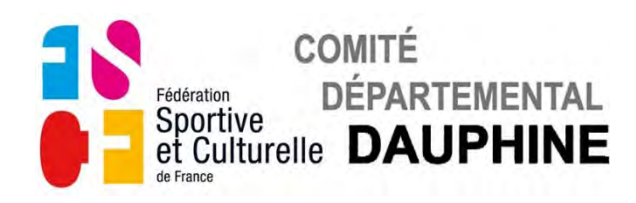

### La 1<sup>ère</sup> case du tableau apparaît en bleuté.

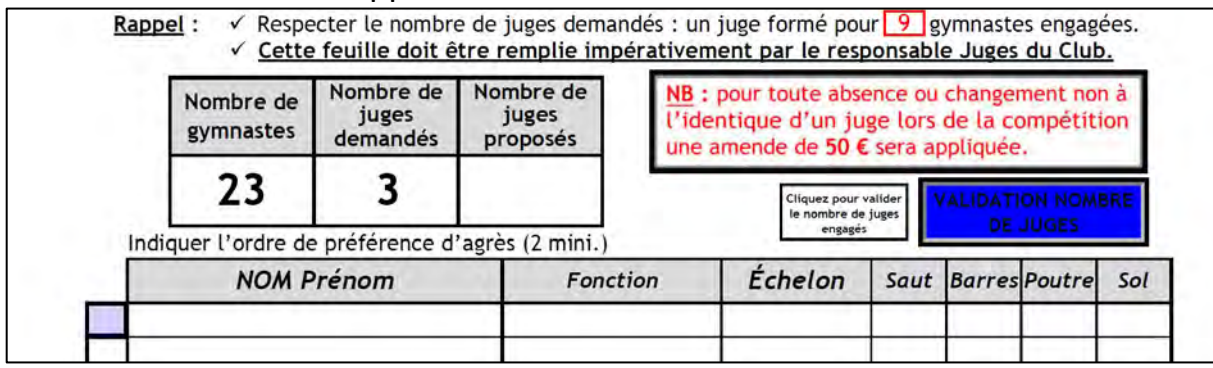

#### • Cliquez sur la case, le champ "NOM Prénom" apparaît en bleuté.

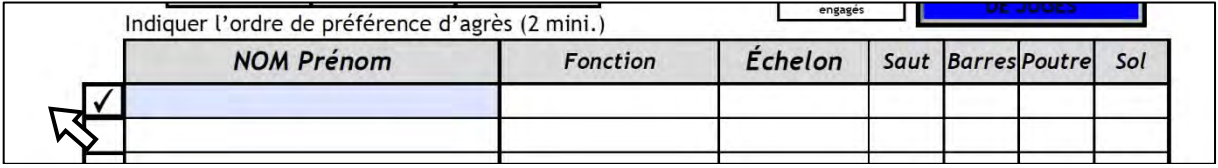

• Remplissez le champ "NOM Prénom", validez avec "Entrée" le champs "Fonction" apparaît en bleuté.

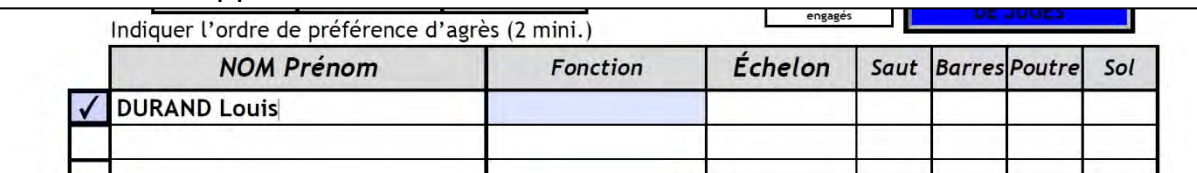

### • Cliquez sur le champ "Fonction", la liste des fonction apparaît.

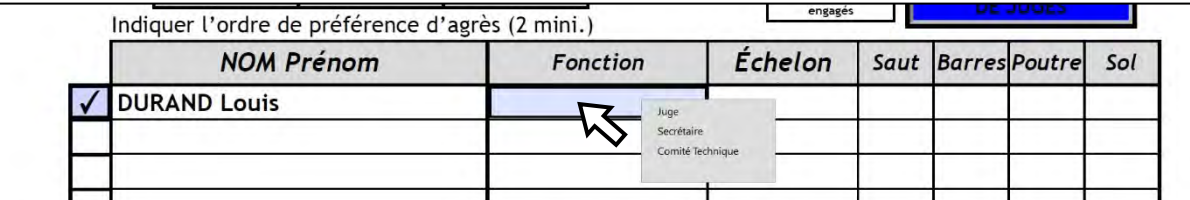

La fonction "Secrétaire" n'entre pas dans le décompte des juges demandés.

#### • Sélectionnez la fonction du Juge en cliquant dessus.

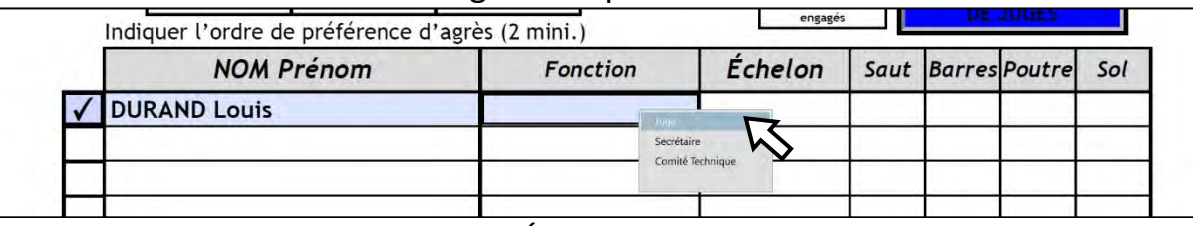

Validez avec "Entrée" le champs "Échelon" et les champs des différents agrès apparaissent en bleuté.

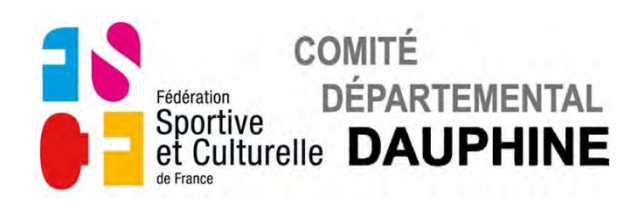

### • Cliquez sur le champ "Échelon", la liste des différents niveaux apparaît.

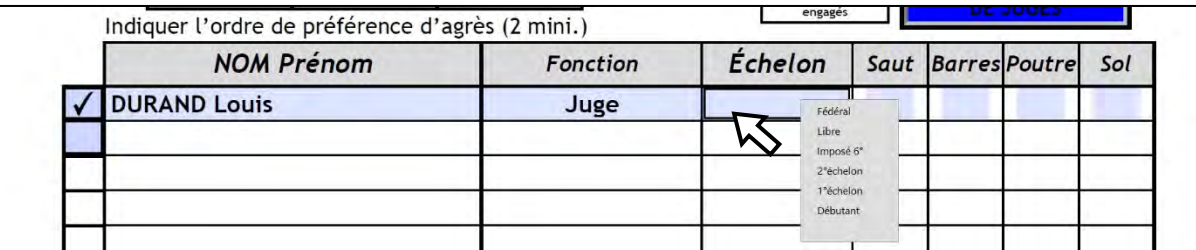

#### • Sélectionnez la qualification du Juge en cliquant dessus.

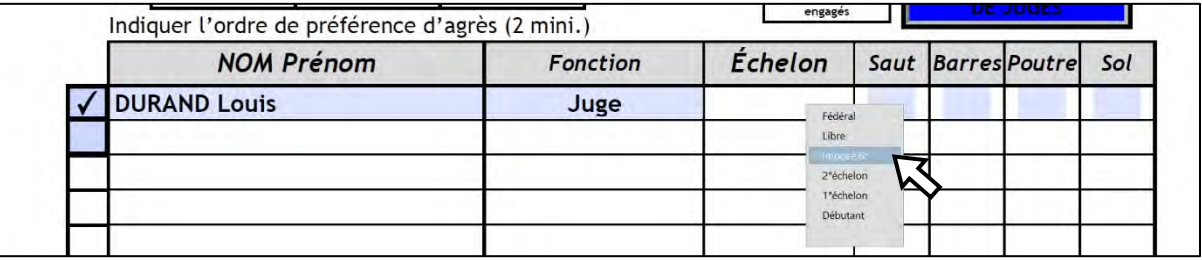

• Cliquez successivement sur les champs des agrès, la liste des priorités apparaît.

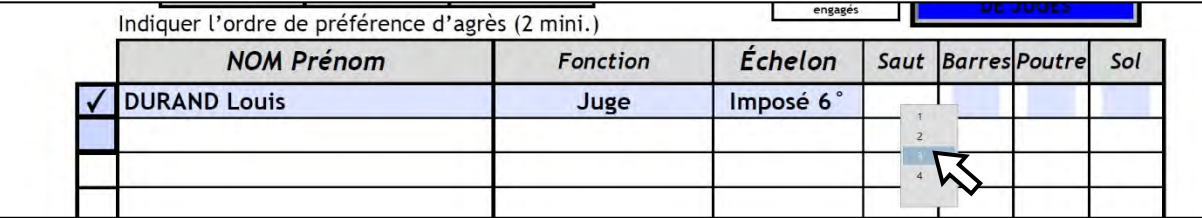

### • Choisissez l'ordre de préférence des agrès.

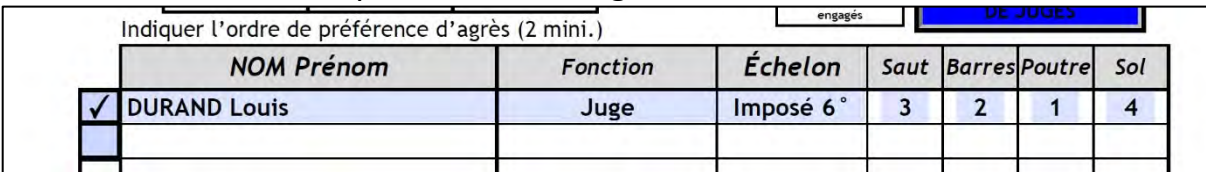

• Répétez l'opération autant de fois que vous devez présenter de juges.

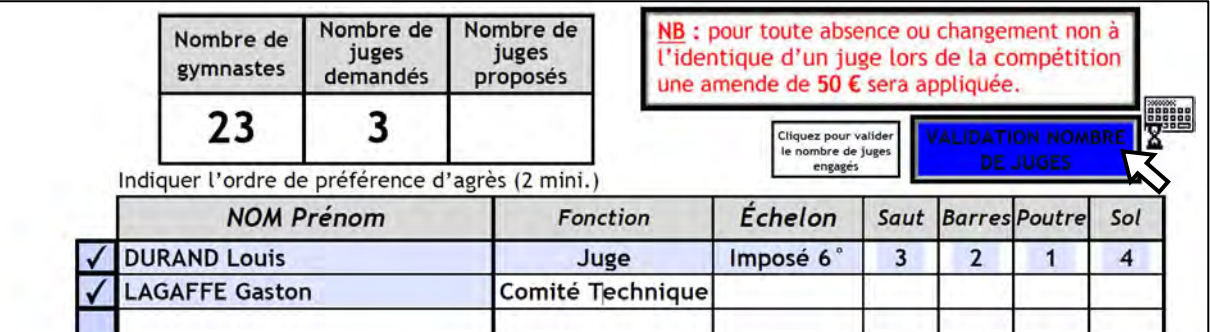

Remarque : Si vous inscrivez une personne du Comité Technique, les champs suivant ne sont pas accessibles.

- Validez le nombre de juges inscrits avec le bouton **Bleu**.
- Le petit clavier s'affiche pendant le temps du calcul.

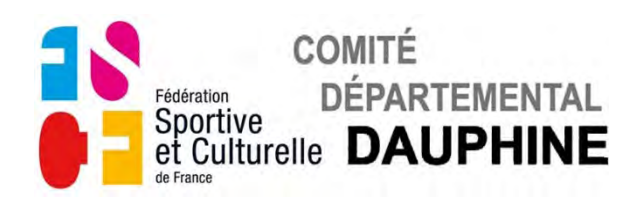

Si ce message apparaît vous n'avez pas inscrit suffisamment de juges.

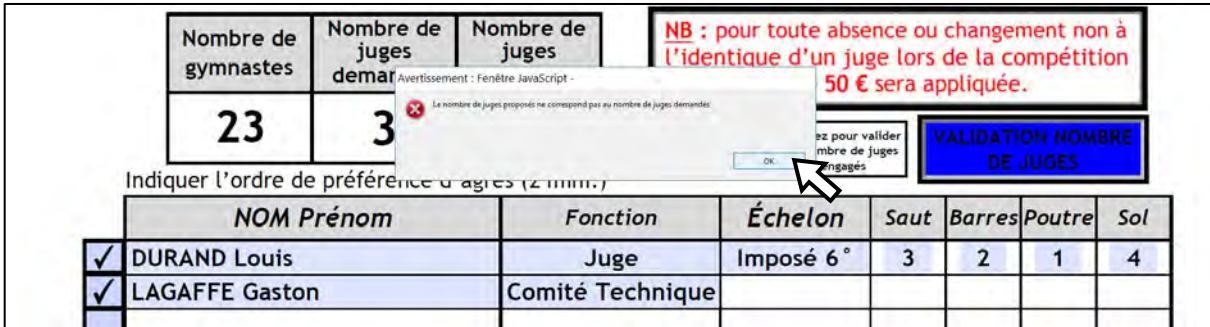

### • Cliquez sur "OK" pour faire disparaître ce message.

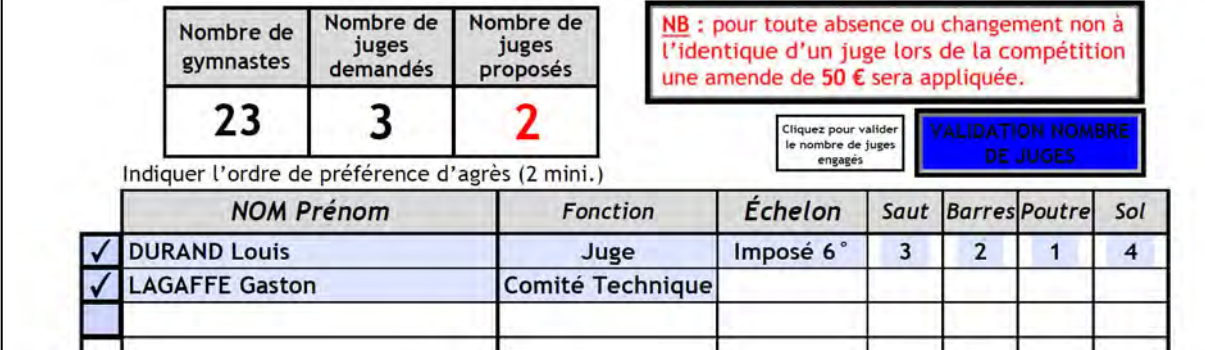

#### • Complétez le nombre de juges.

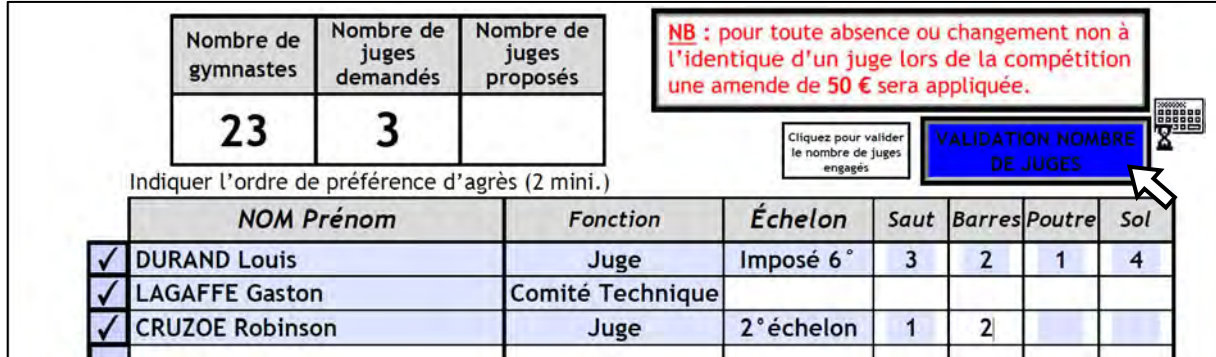

• Validez le nombre de juges engagés avec le bouton **Bleu**. Le petit clavier s'affiche pendant le temps du calcul.

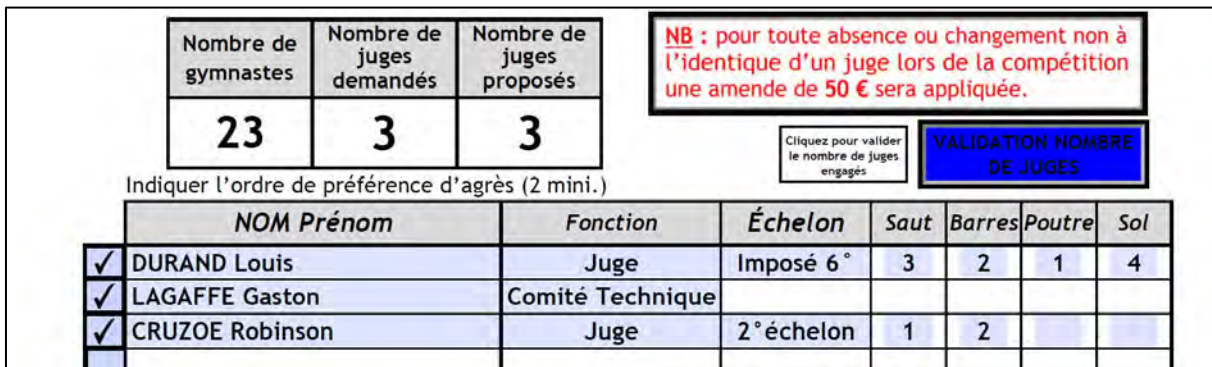

L'inscription des juges du Samedi est terminée.

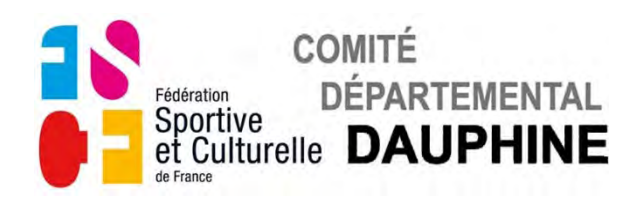

#### *ENGAGEMENT DES JUGES DU SAMEDI POUR LES REPAS*

Si ce message apparaît, vous avez oublié de valider le nombre de juges engagés.

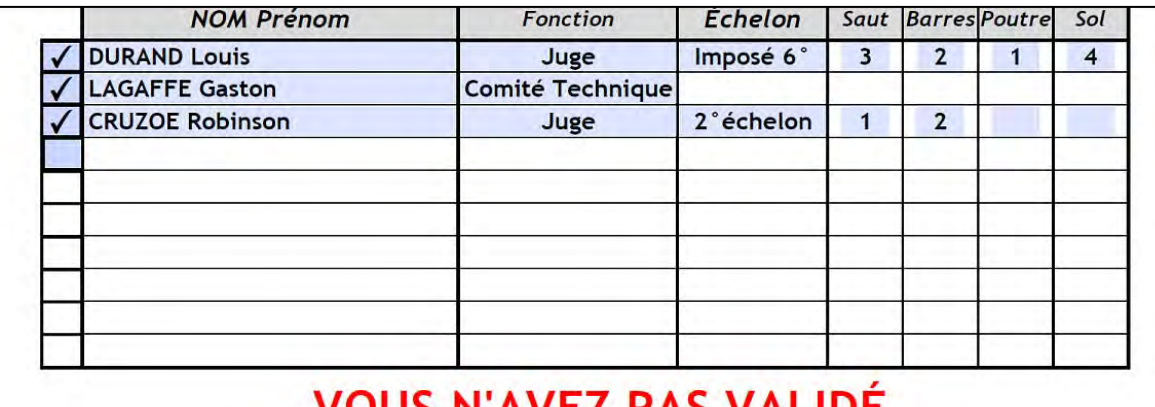

### VOUS N'AVEZ PAS VALIDE LE NOMBRE DE JUGES ENGAGÉS **LE SAMEDI**

• Rectifiez l'oubli en cliquant sur le bouton **Bleu** de validation des juges.

Les noms des différents juges engagés s'affichent dans le tableau.

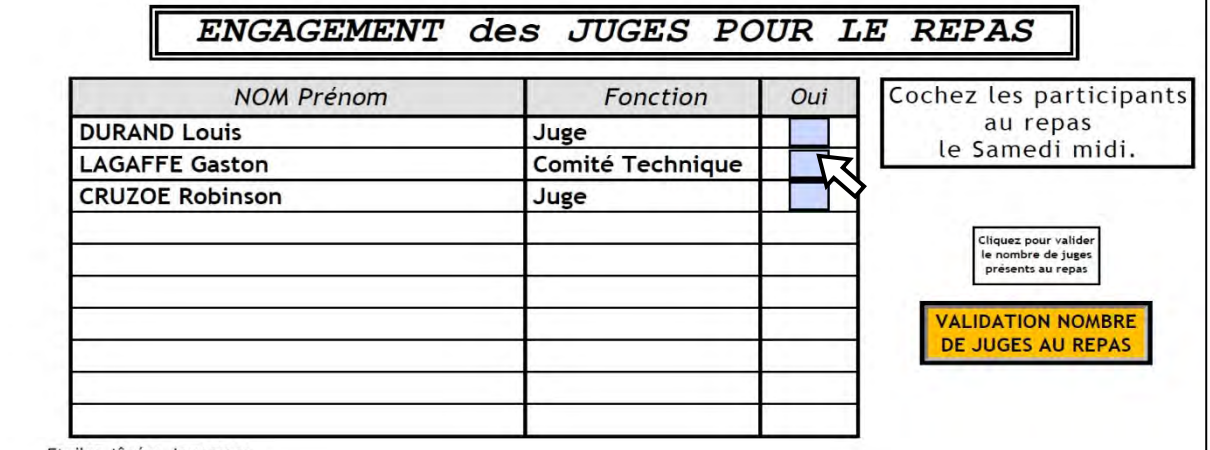

• Validez leurs présences au repas en cochant leur case dans la colonne "Oui".

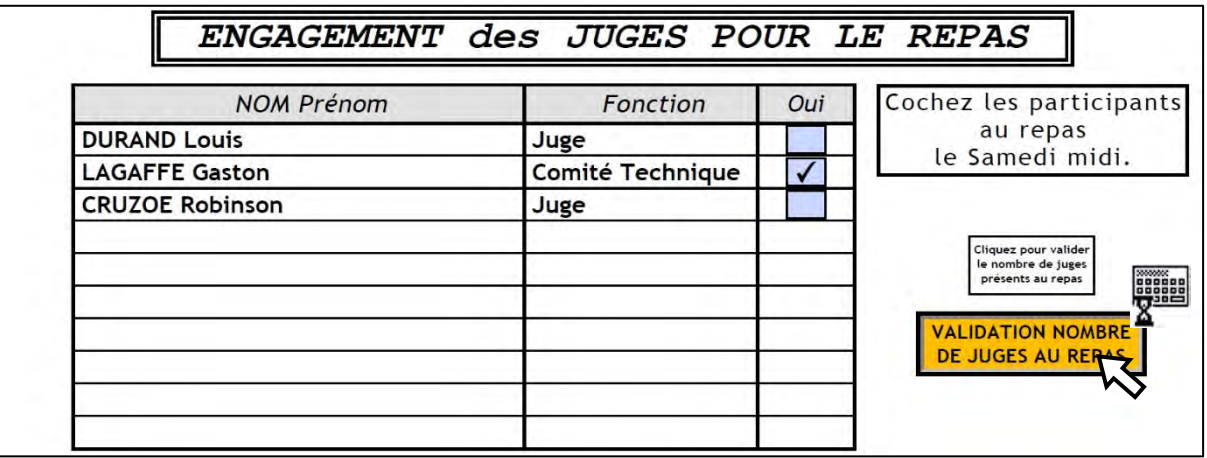

• Validez le nombre de présents sur chaque page avec le bouton **Orange**. Le petit clavier s'affiche pendant le temps du calcul.

C.D.D./gym fém /Mode d'emploi B2-Engagement Etoiles Aînées-Jeunesses

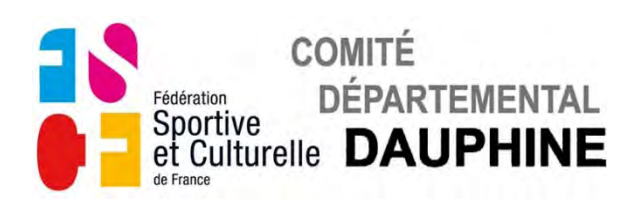

**f) Pages 7 à8**

### *ENGAGEMENT DES JEUNESSES LE DIMANCHE*

Les catégories qui n'ont pas concourues le samedi. La 1ère case du tableau apparaît en bleuté.

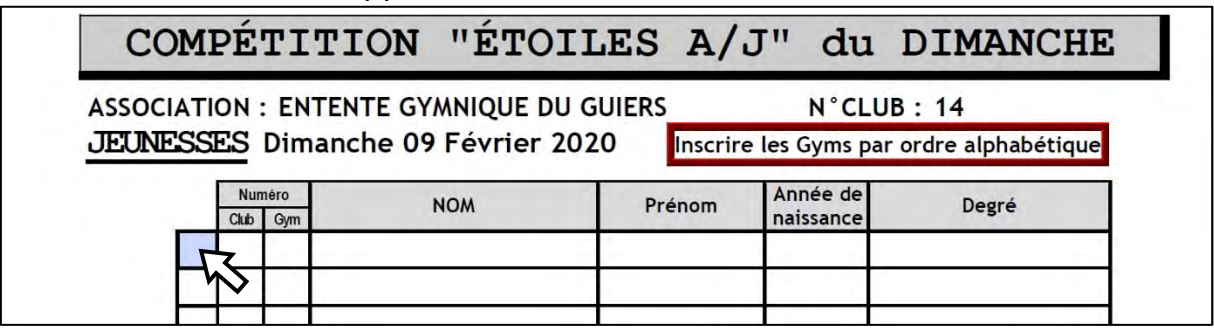

La procédure d'inscription des gymnastes est identique à celle utilisée pour l'inscription des jeunesses du samedi.

La validation du nombre de jeunesses participantes s'effectue page 9.

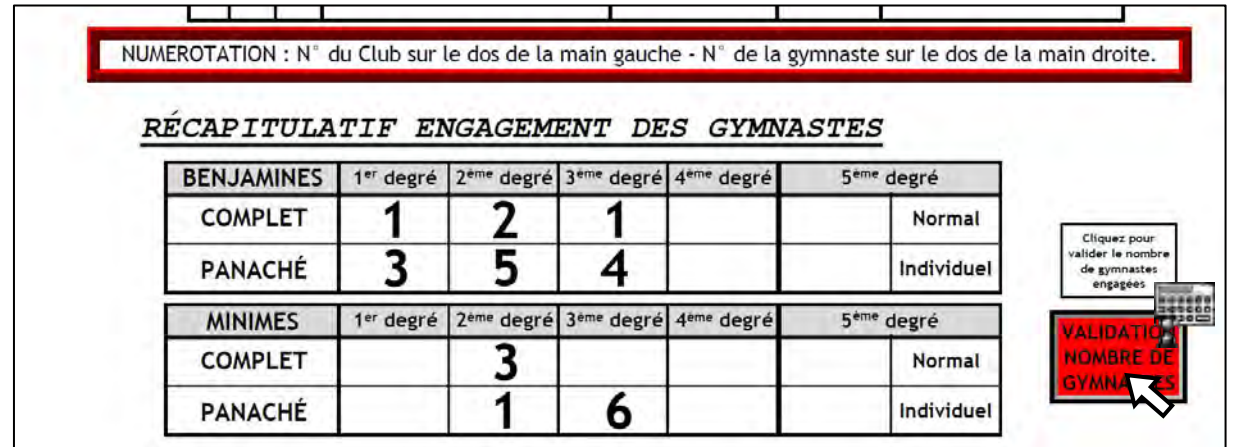

• Validez le nombre de gymnastes engagées avec le bouton **Rouge**.

### *ENGAGEMENT DES JUGES DU DIMANCHE*

Identique à l'inscription des juges du samedi.

### *ENGAGEMENT DES JUGES DU DIMANCHE POUR LES REPAS*

Identique à l'inscription des juges pour le repas du samedi.

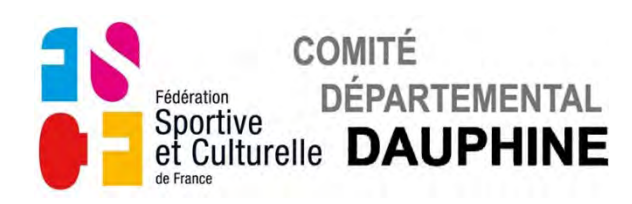

### **g) Page 1**

Retour à la première page pour finalisation et envoi des engagements.

### *VALIDATION DES ENGAGEMENTS*

Si ce message apparaît.

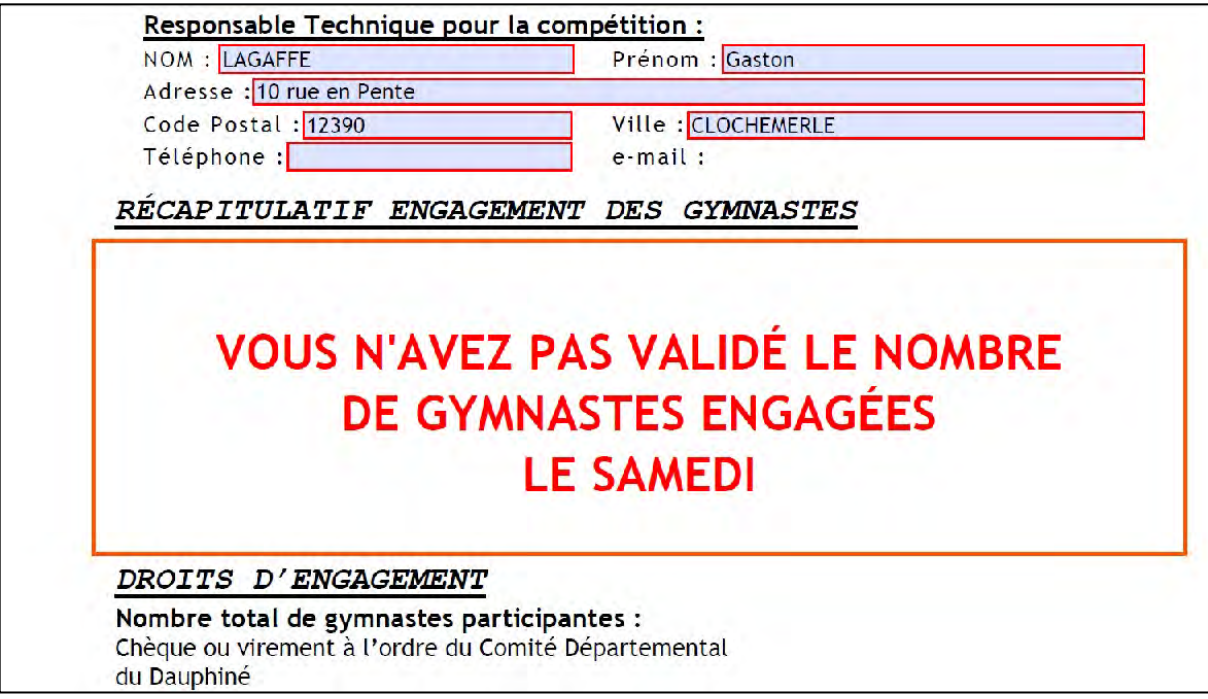

• Retournez à la page 5 pour valider le nombre de gymnastes engagées le samedi.

Si ce message apparaît.

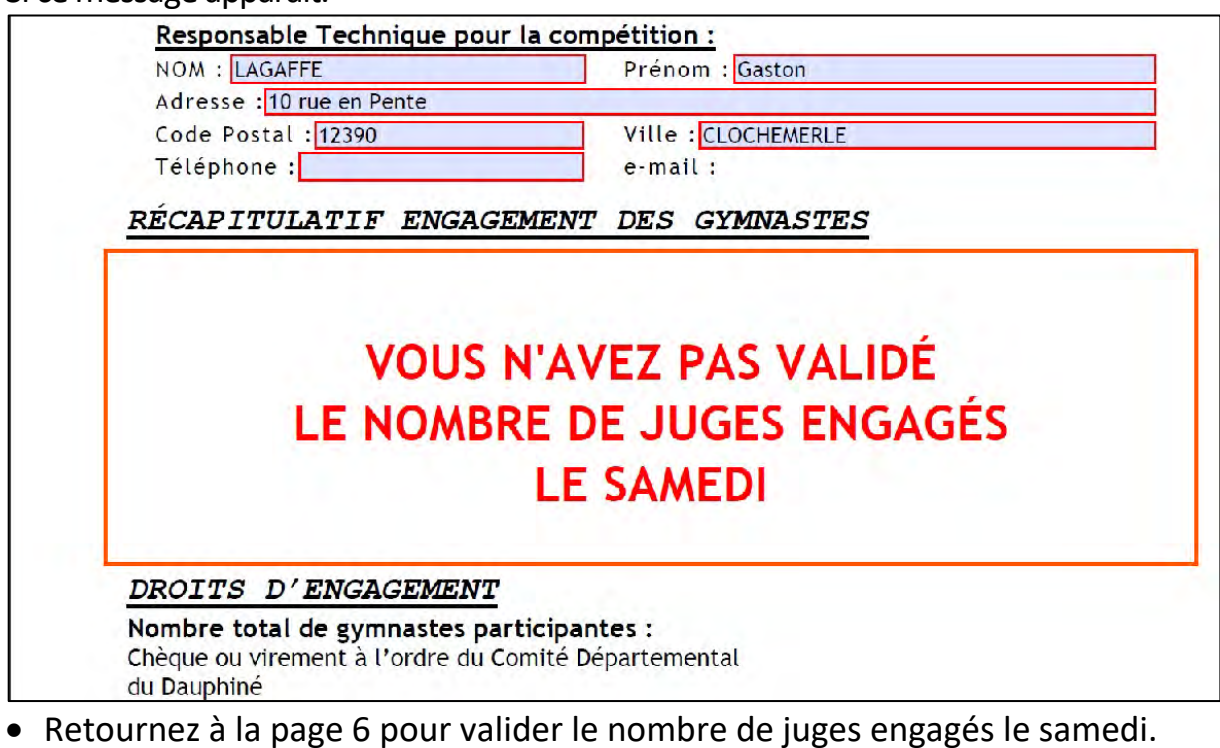

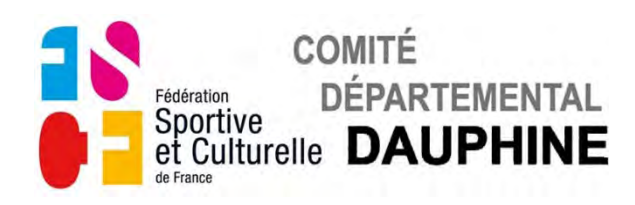

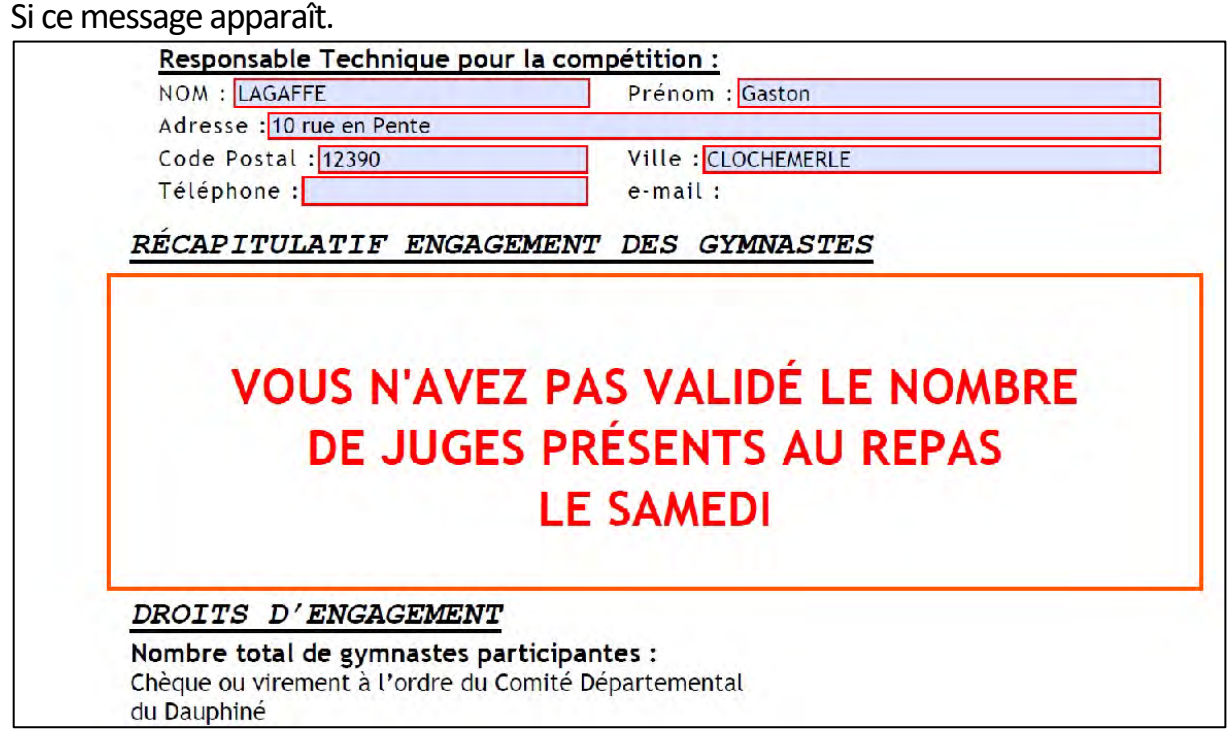

• Retournez à la page 6 pour valider le nombre de repas de juges engagés le samedi.

Si ce message apparaît.

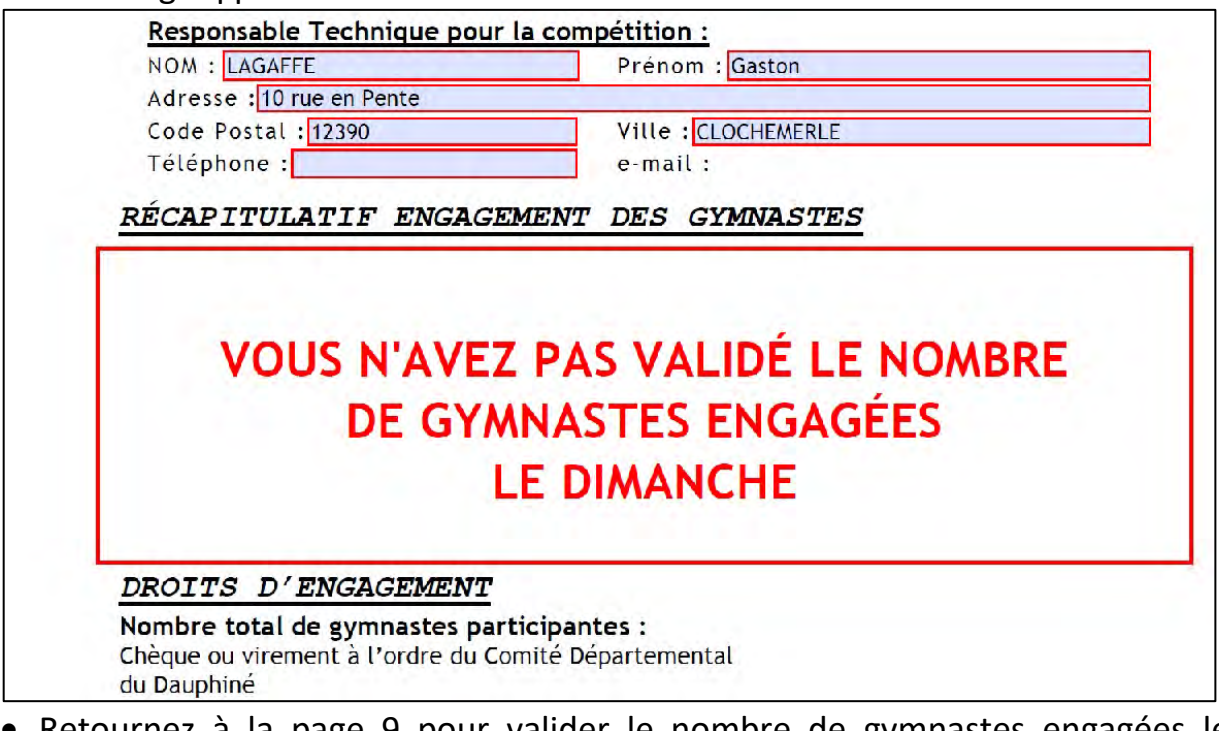

• Retournez à la page 9 pour valider le nombre de gymnastes engagées le dimanche.

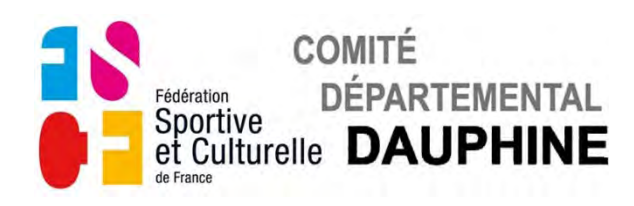

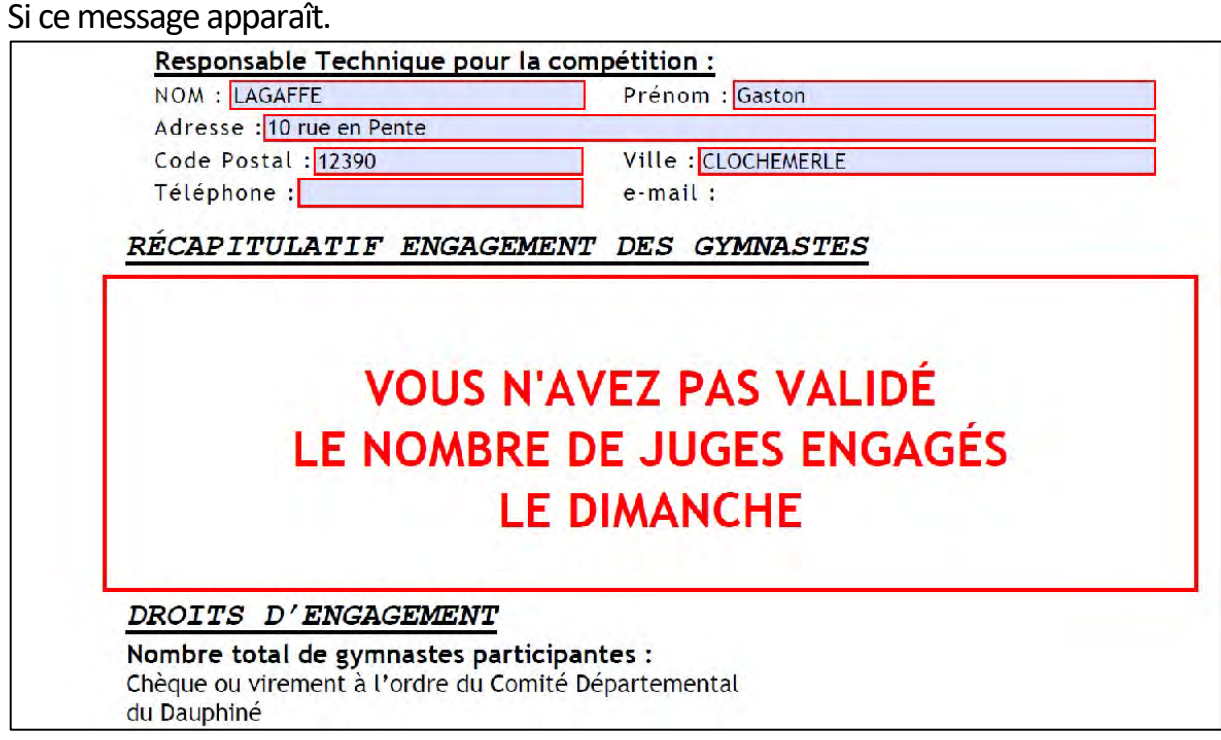

• Retournez à la page 10 pour valider le nombre de juges engagés le dimanche.

### Si ce message apparaît.

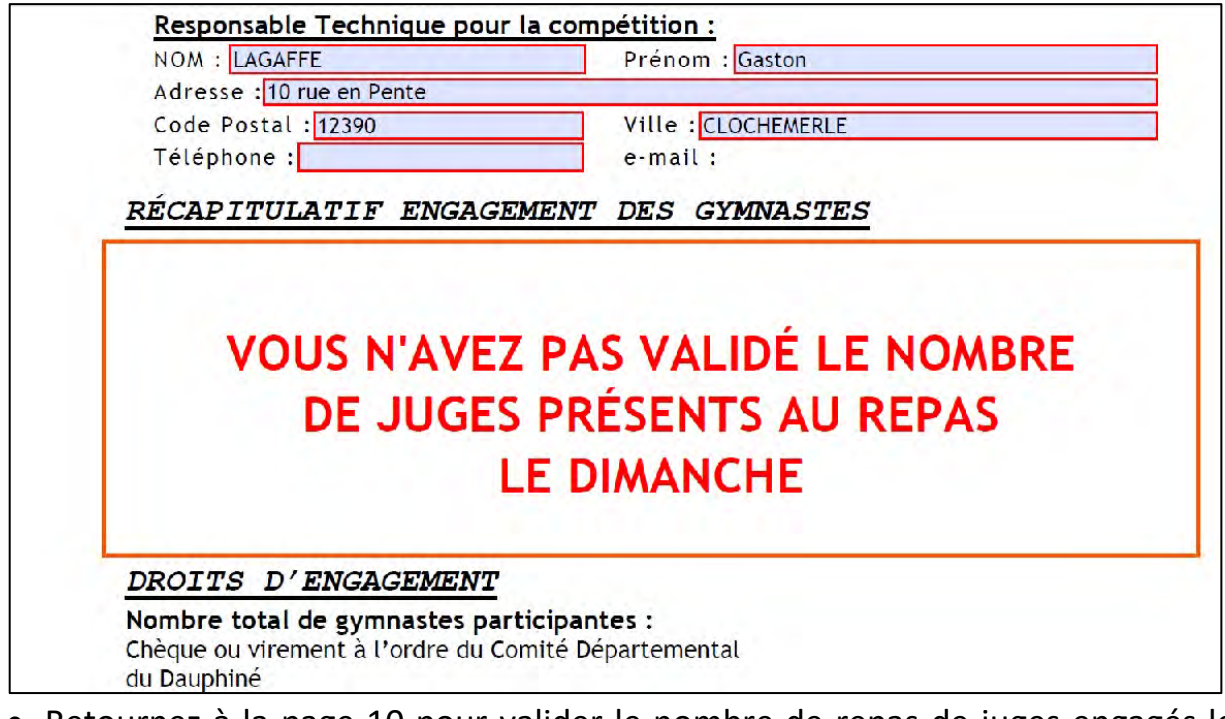

• Retournez à la page 10 pour valider le nombre de repas de juges engagés le dimanche.

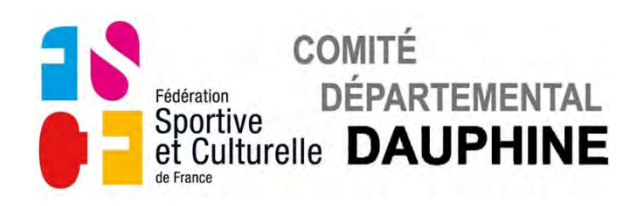

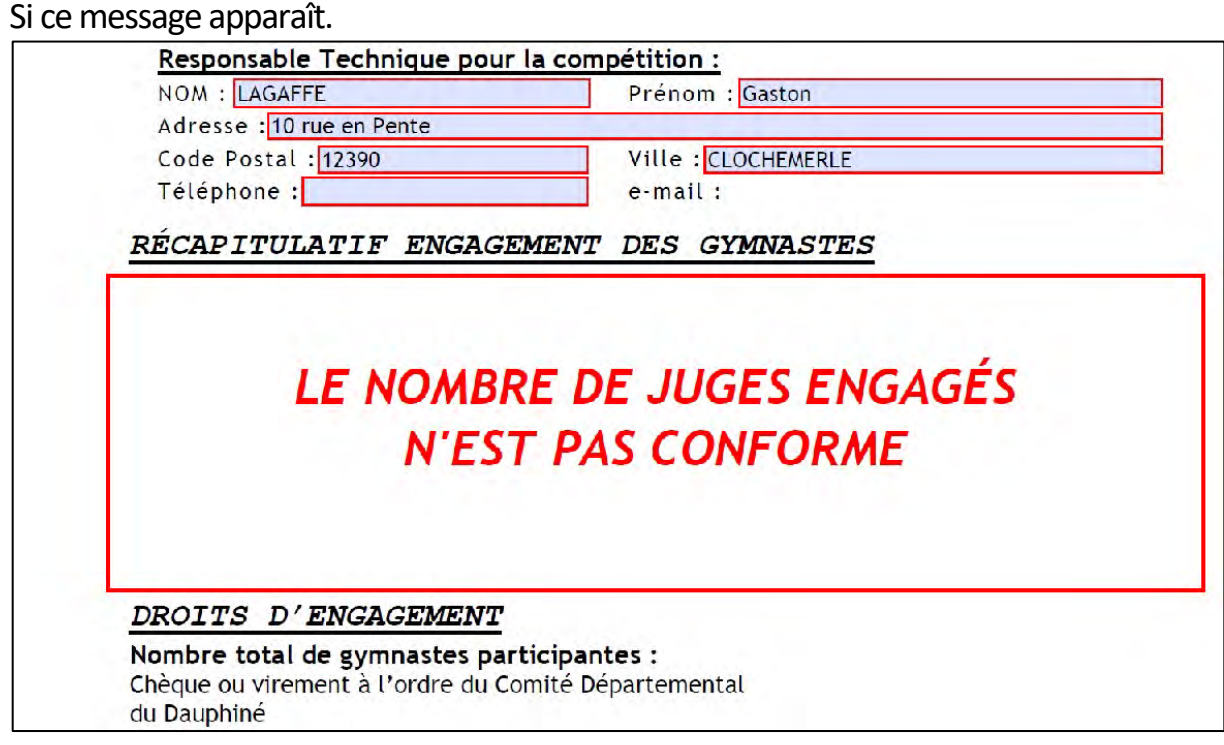

• Vous n'avez pas engagé suffisamment de juges par rapport au nombre de gymnastes inscrites, veuillez corriger cela.

#### Tout est conforme.

Maintenant vous pouvez valider vos engagements.

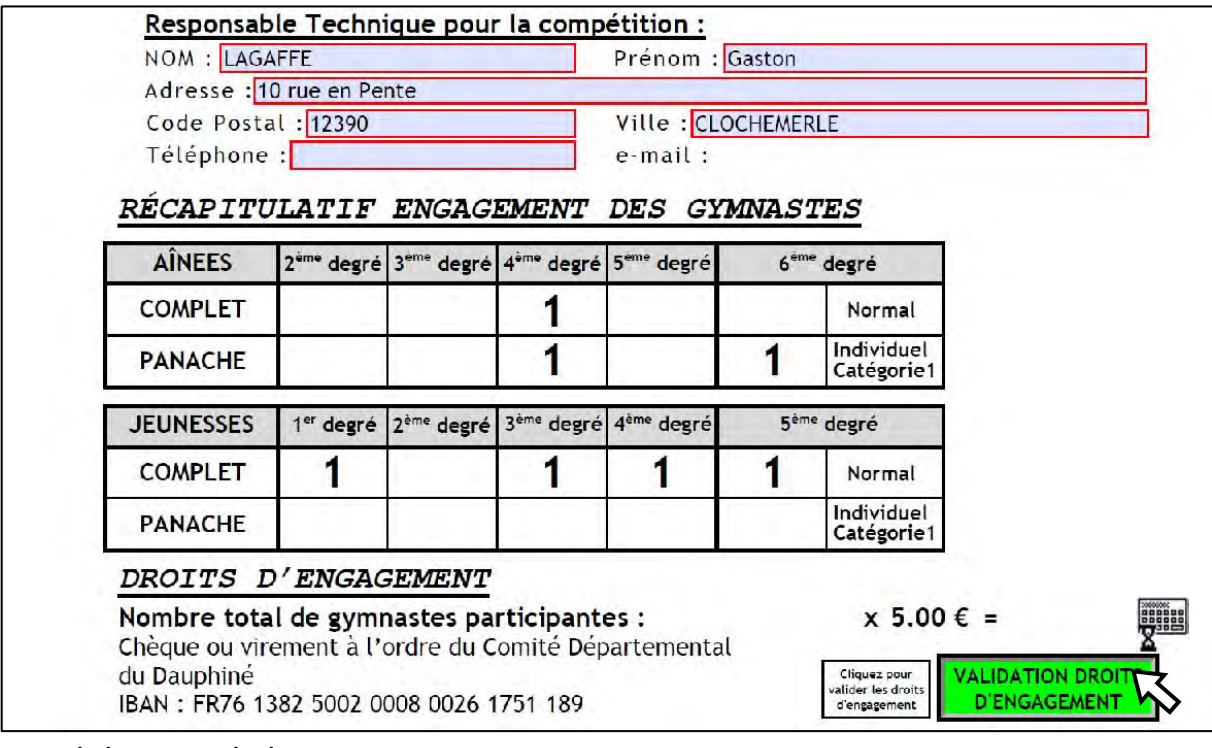

• Validez avec le bouton **Vert**.

Le petit clavier s'affiche pendant le temps du calcul.

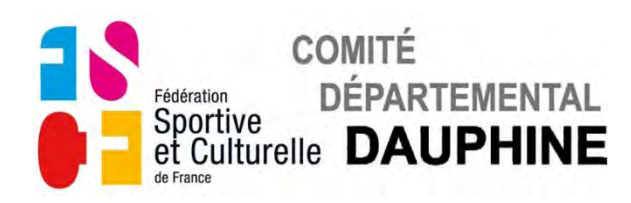

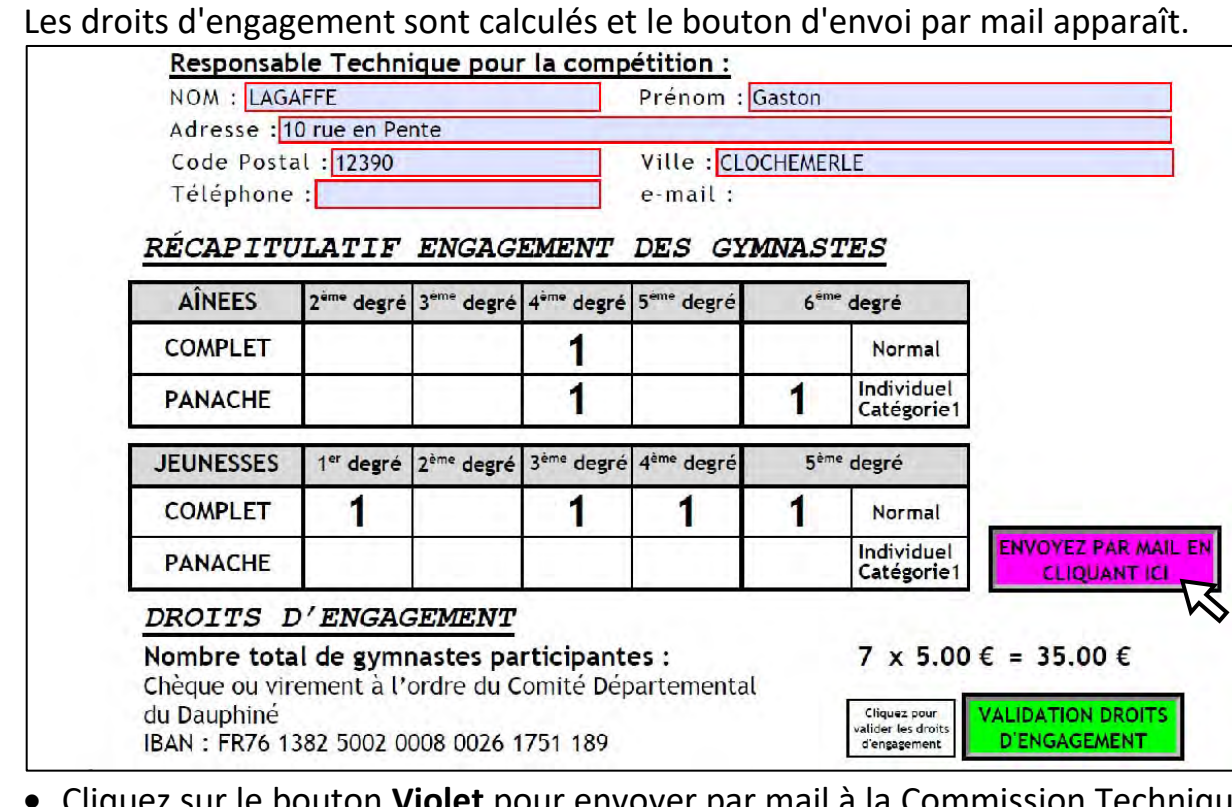

• Cliquez sur le bouton **Violet** pour envoyer par mail à la Commission Technique Féminine.

Si ce message apparaît un champ obligatoire (cadre rouge) n'a pas été rempli, soit page 1 pour le responsable technique, soit page 6 pour le responsable juge.

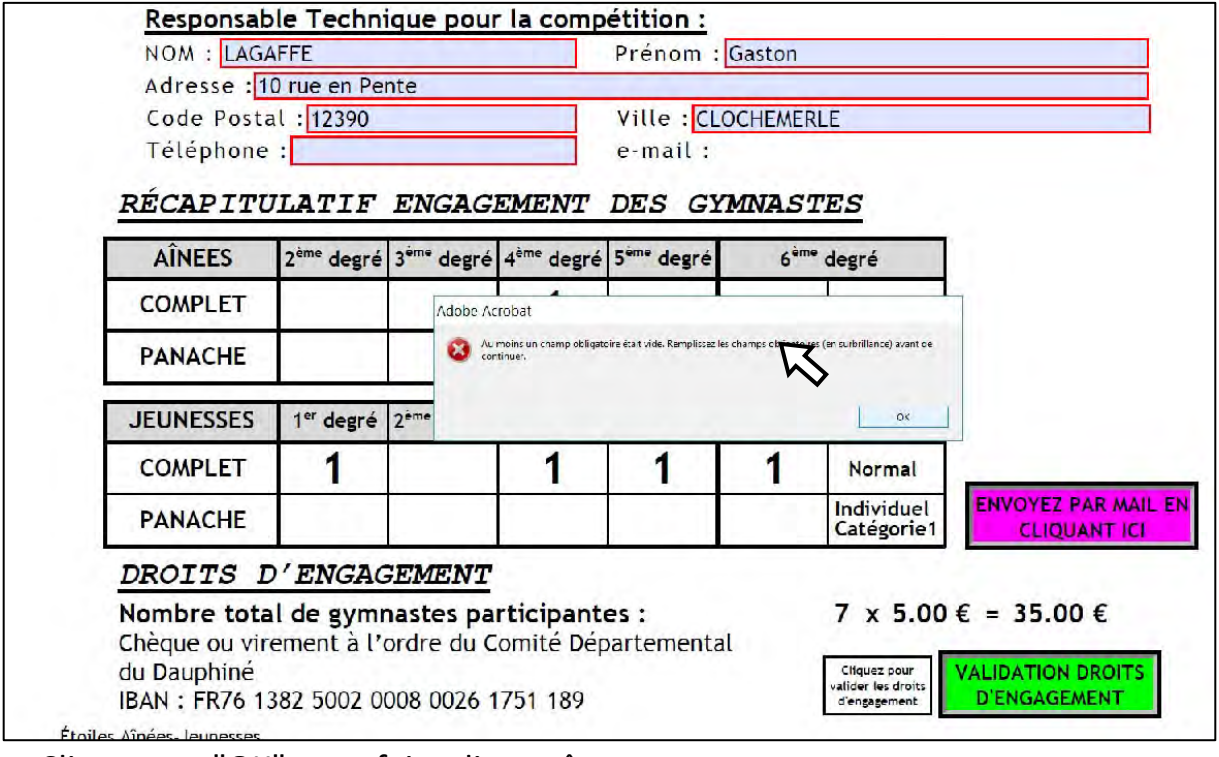

- Cliquez sur "OK" pour faire disparaître ce message.
- Allez page1 ou 3 remplir les champs manquants, puis recliquez sur le bouton **Violet.**

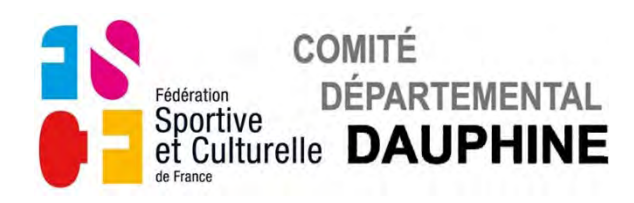

#### Les instructions pour l'envoi du mail sont affichées dans les fenêtres suivantes

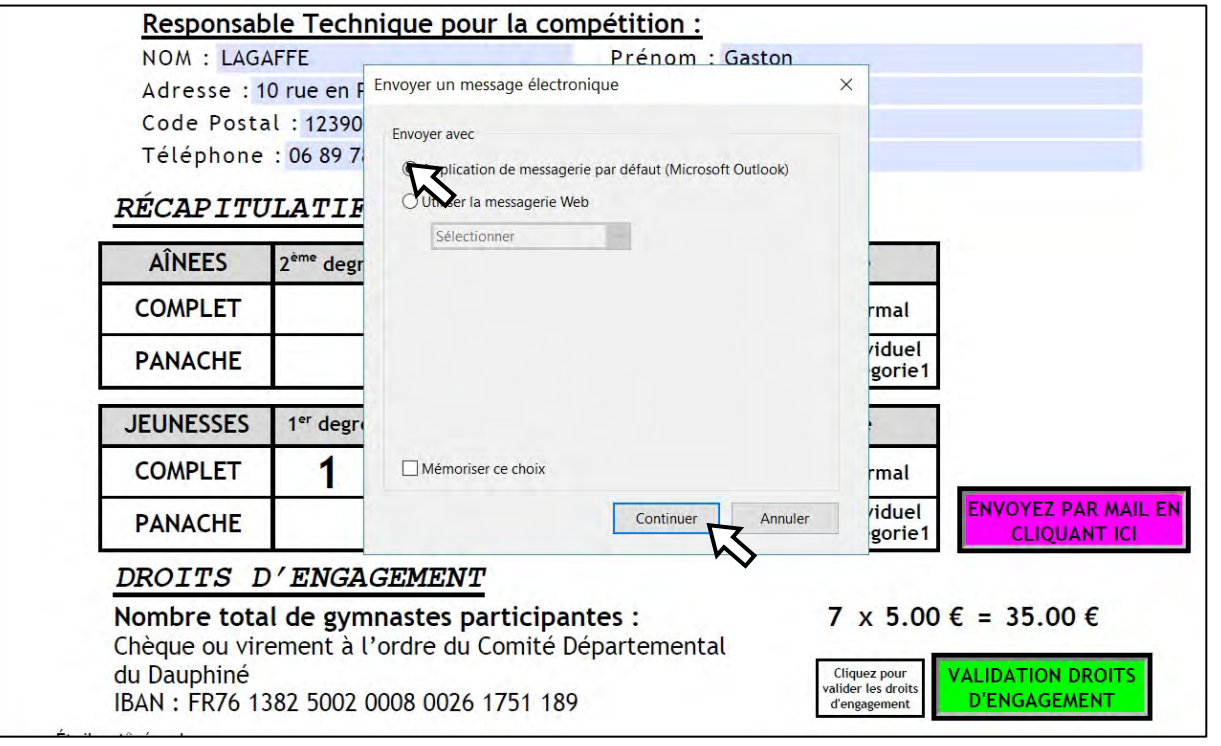

#### ou

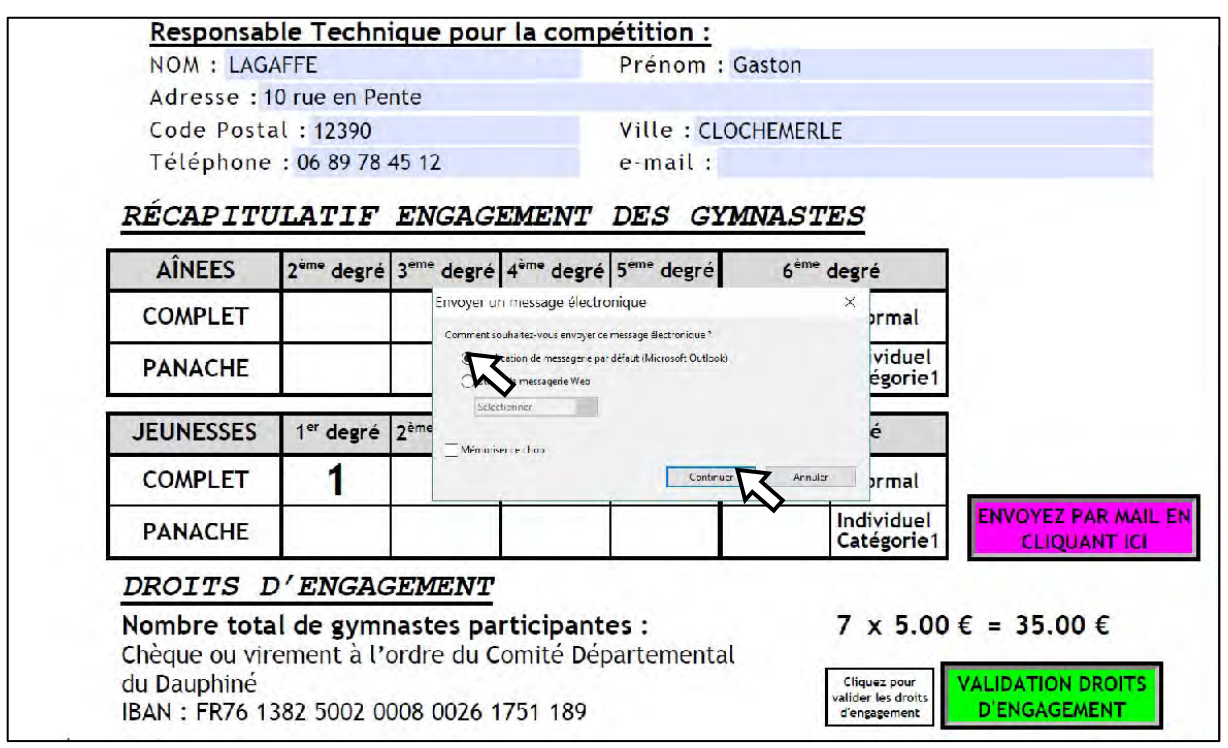

en fonction de votre version d'Adobe Reader.

- Sélectionnez votre type de messagerie avec les boutons de la fenêtre.
- Cliquez sur OK et suivez les instructions pour l'envoi du document.